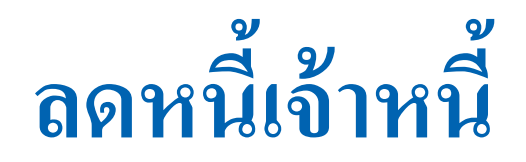

# **Purchase Credit Note**

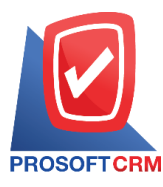

# **สารบัญ**

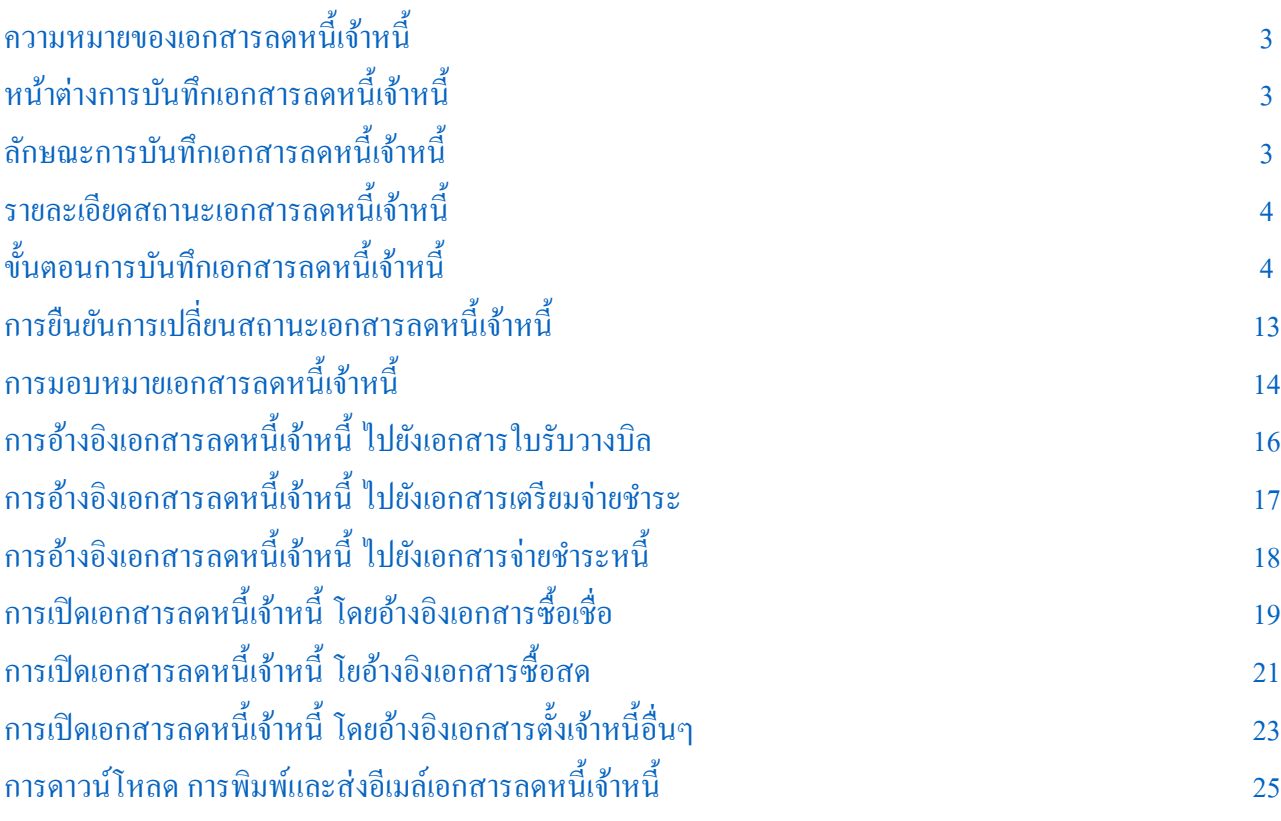

<span id="page-1-0"></span>\* ผู้ใช้สามารถคลิกที่รายการสารบัญ เพื่อไปหน้าเอกสารคังกล่าวได้ทันที

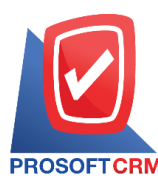

## **ลดหนี้เจ้าหนี้(Purchase Credit Note)**

หมายถึง การบันทึกรายการส่งคืนสินค้า และลดหนี้จากการซื้อสินค้าหรือบริการเป็นเงินเชื่อ/เงินสด ส่งผล ทา ใหย้อดหน้ีลด

#### <span id="page-2-0"></span>**หน้าต่างการบันทึกเอกสารลดหนี้เจ้าหนี้**

หน้าต่างบันทึกจะแบ่งข้อมูลออกเป็น 6 ส่วน คือ

- Basic Data คือ การบันทึกรายละเอียดข้อมูลเอกสารลดหนี้เจ้าหนี้ ได้แก่ รหัสเจ้าหนี้ เลขที่เอกสาร ้วันที่เอกสาร และรายการเอกสาร เป็นต้น
- Detail คือ การบันทึกรายละเอียดเพิ่มเติมของลูกค้า ได้แก่ที่อยู่ออกบิล สถานที่ส่งของ รูปแบบการ ึ ขนส่ง ผ้รับผิดชอบ แผนกงาน เป็นต้น
	- $\blacksquare$  VAT คือ การบันทึกรายละเอียด ภาษีมลค่าเพิ่ม
	- Tab Post GL คือ การบันทึกรายการบัญชี ไปยังบัญชีแยกประเภท

Note & Attachment คือ การบันทึกรายละเอียด คำอธิบายรายการ หมายเหตุ เงื่อนไขต่างๆ และ แนบไฟลเ์อกสารเพิ่มเติม

■ Define Field คือ การบันทึกข้อมูลที่ผู้ใช้ใด้สร้างฟอร์มกรอกข้อมูลเพิ่มเติมขึ้นมาด้วยตนเอง (Tab Define Field จะแสดงก็ต่อเมื่อมีการต้งัค่า Define Field เท่าน้นั )

### <span id="page-2-1"></span>**ลกัษณะการบันทกึข้อมูลเอกสารลดหนี้เจ้าหนี้**

ึการบันทึกรายการลดหนี้เจ้าหนี้ สามารถบันทึกได้ 2 รูปแบบ ได้แก่

- บันทึกเอกสารลดหนี้เจ้าหนี้ โดยไม่ได้อ้างอิงเอกสารซื้อเชื่อ/ซื้อสด และเอกสารตั้งเจ้าหนี้อื่นๆ
- บันทึกเอกสารลดหน้ีเจ้าหน้ีด้วยการอ้างอิงเอกสารซ้ือเชื่อ/ซ้ือสด และเอกสารต้งัเจ้าหน้ีอื่นๆ

โปรแกรมดึงข้อมูลสำคัญ เช่น ชื่อเจ้าหนี้ รายการสินค้า ที่อยู่มาแสดงในเอกสารลดหนี้เจ้าหนี้อัตโนมัติ ผู้ใช้สามารถ ปรับปรุงข้อมูลให้สมบูรณ์ได้

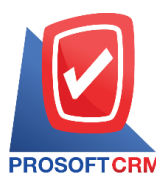

### <span id="page-3-0"></span>**รายละเอียดสถานะเอกสารลดหนี้เจ้าหนี้**

สถานะเอกสารลดหน้ีเจา้หน้ีมีท้งัหมด 5 สถานะ คือ

- Draft คือ เอกสารลดหนี้เจ้าหนี้ที่มีการบันทึกร่างไว้ผู้ใช้ยังบันทึกไม่สมบูรณ์ ที่สามารถบันทึก เพิ่มเติมภายหลงัได้
- $\Box$  Open คือ เอกสารลดหนี้เจ้าหนี้ที่สร้างขึ้นมาใหม่ หรือเอกสารที่เปิดจากเอกสารซื้อเชื่อ/ซื้อสด ที่รอ การน าไปใช้เอกสารลดหน้ีเจา้หน้ีคร้ังต่อไป
	- Partial คือ เอกสารลดหนี้เจ้าหนี้ที่มีการนำไปใช้บางส่วนเรียบร้อยแล้ว
	- Close คือ เอกสารลดหนี้เจ้าหนี้ที่นำไปอ้างอิงตัดยอดชำระลดหนี้เจ้าหนี้ จากการซื้อเชื่อ/ซื้อสด

เรียบร้อยแล้ว

■ Cancel คือ เอกสารลดหนี้เจ้าหนี้ที่ถูกยกเลิก ไม่สามารถนำไปใช้งานได้อีก

### <span id="page-3-1"></span>**ขั้นตอนการบันทึกเอกสารลดหนี้เจ้าหนี้**

1. ผู้ใช้สามารถบันทึกเอกสารลดหน้ีเจา้หน้ีโดยกดเมนู "Purchase" > "ลดหน้ีเจา้หน้ี" ดังรูป

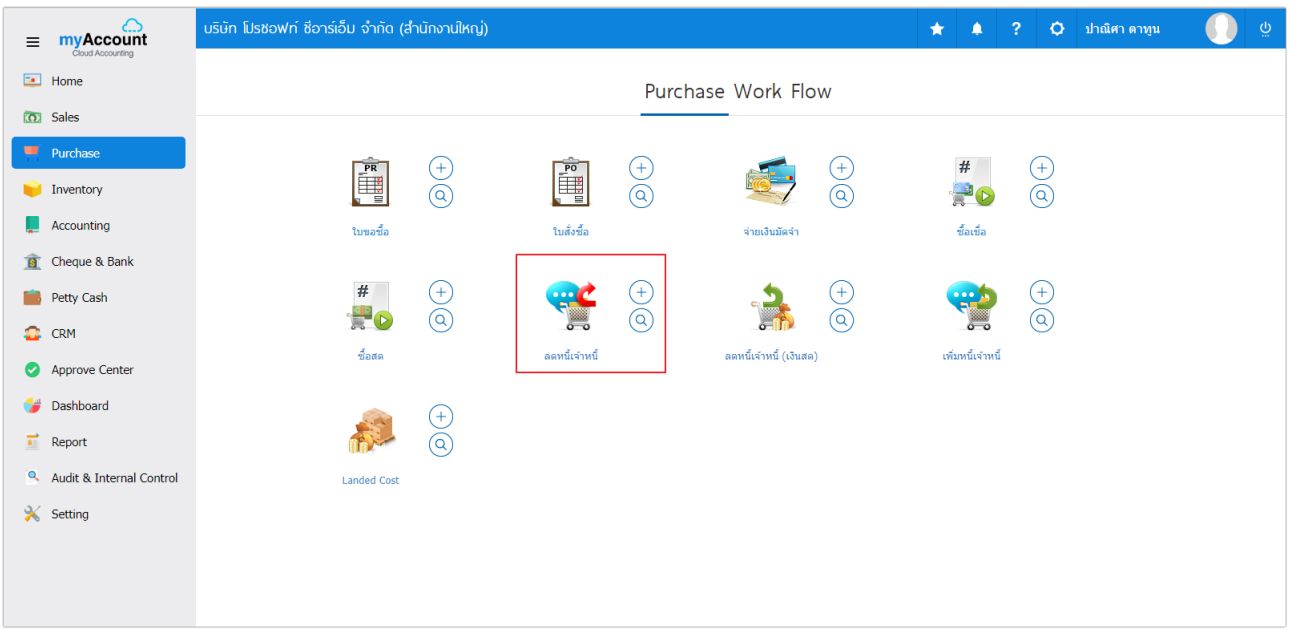

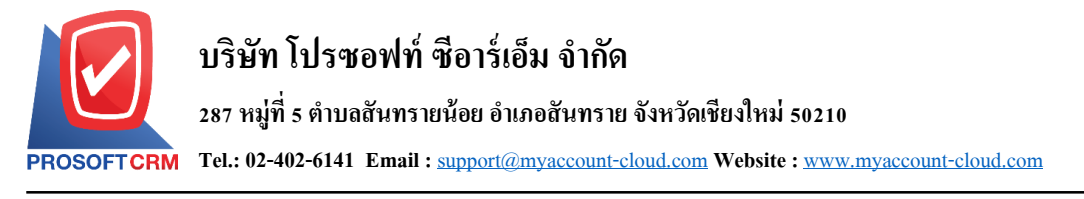

### 2. ระบบจะแสดงหน้าจอรายการลดหนี้เจ้าหนี้ ผู้ใช้สามารถสร้างเอกสารลดหนี้เจ้าหนี้ใหม่ได้ โดยกดปุ่ม "New" ทางด้านขวาบนของหน้าจอโปรแกรม ดังรูป

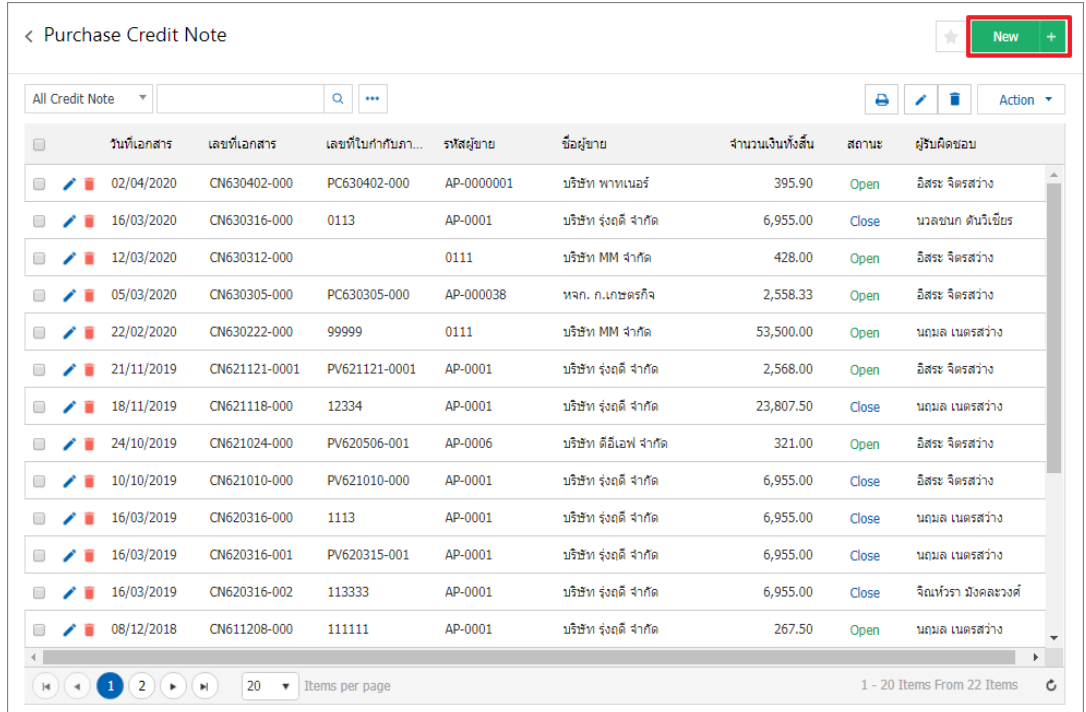

3. ใน Tab "Basic Data"คือ การบันทึกรายละเอียดข้อมูลเอกสารลดหนี้เจ้าหนี้ เช่น รหัสเจ้าหนี้ เลขที่เอกสาร ้วันที่เอกสาร เป็นต้น ผู้ใช้ควรทำการกรอกข้อมูลในฟอร์มที่มีเครื่องหมาย " \* " ให้ครบถ้วน ดังรูป

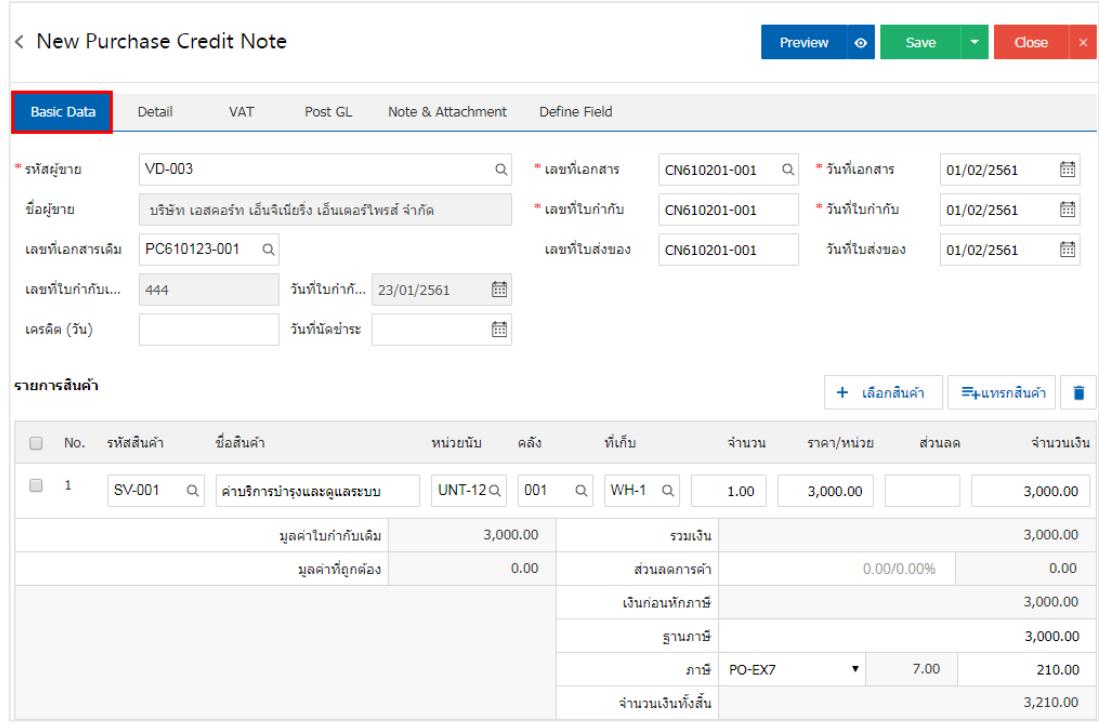

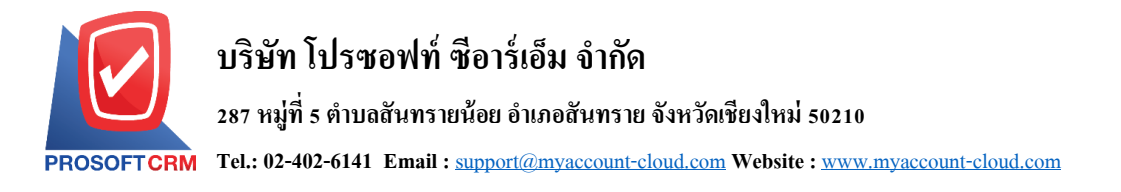

รูป

4. ใน Tab รายการสินค้า ผู้ใช้สามารถเพิ่มสินค้าใค้หลายรายการ โดยกดปุ่ม "+ เลือกสินค้า" ระบบจะแสดง รายการข้อมูลสินค้าทั้งหมด เช่น รหัสสินค้า ชื่อสินค้า หน่วยนับ ราคา/หน่วย เป็นต้น ให้ผู้ใช้เลือกรายการสินค้า ดัง

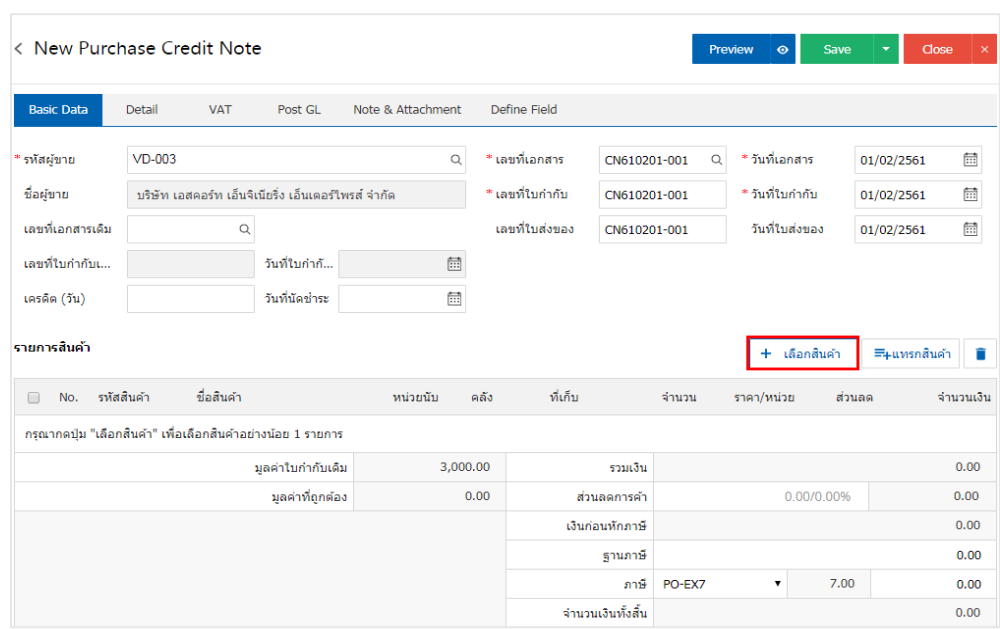

5. ระบบจะแสคงรายการข้อมูลสินค้าทั้งหมด เช่น รหัสสินค้า ชื่อสินค้า ราคา/หน่วย เป็นต้น ดังรูป

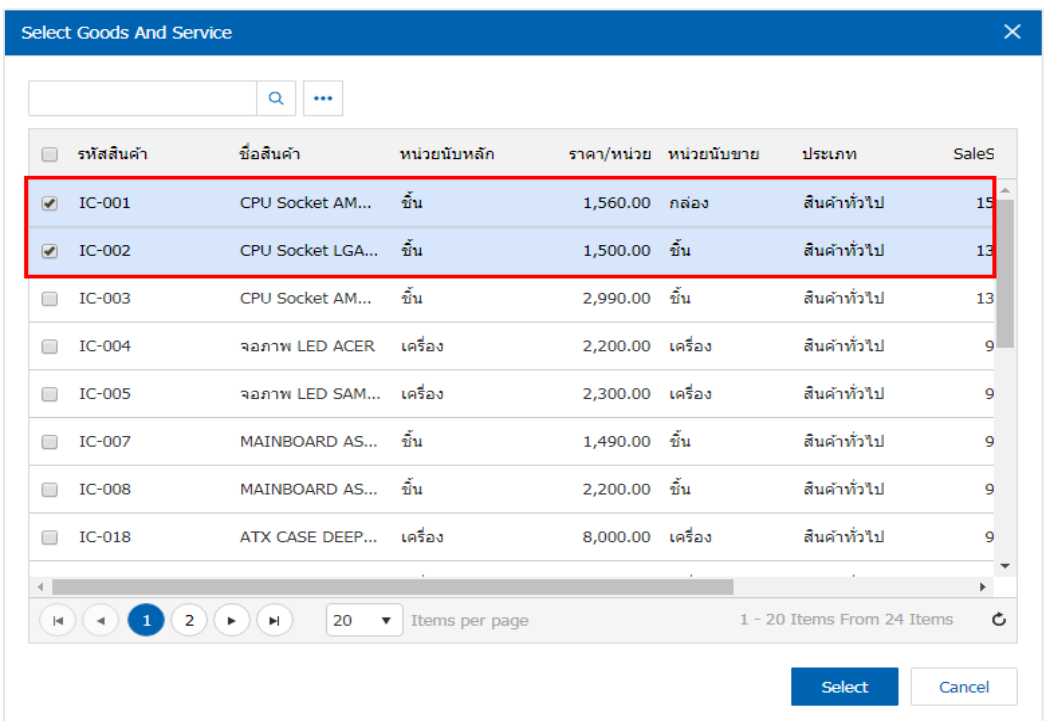

\* หมายเหตุ : ในกรณีที่สินค้ามีจำนวนมาก ผู้ใช้สามารถพิมพ์รหัสสินค้า ชื่อสินค้า ชื่อหน่วยและข้อมูลอื่นๆ ในช่อง รายการค้นหาได้

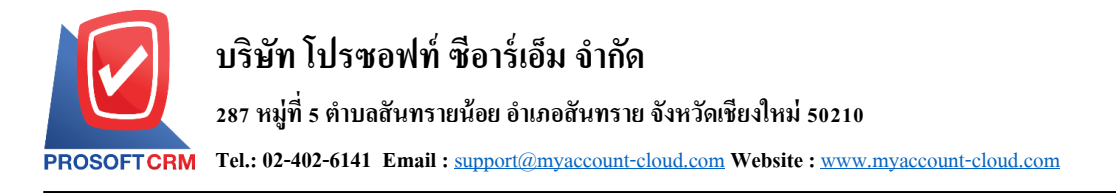

6. ผู้ใช้สามารถกำหนดคลังสินค้า ที่เก็บสินค้า จำนวนสินค้า และส่วนลดสำหรับสินค้าที่ต้องการส่งคืนลดหนี้ ได้ ดังรูป

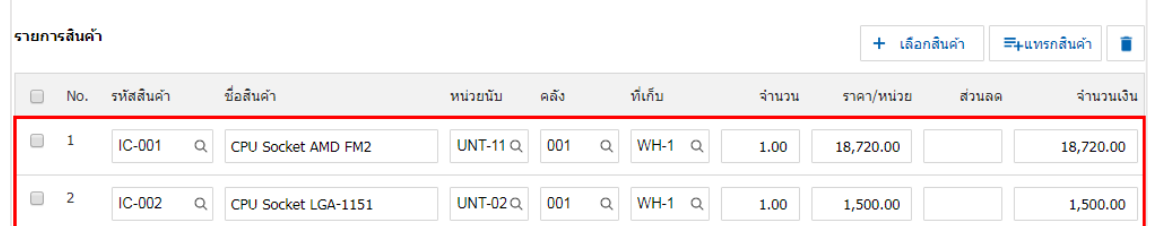

\* หมายเหตุ : ในกรณีส่วนลดสินค้า ผู้ใช้สามารถกำหนดส่วนลดได้ 2 รูป คือ "แบบจำนวนเงิน" และ "แบบ เปอร์เซ็นต์"

7. ผู้ใช้สามารถแทรกสินค้าระหว่างสินค้าชิ้นอื่นได้ โดยเลือกรายการสินค้า 1 รายการ จากนั้นกดปุ่ม"แทรก ี สินค้า" > "เลือกสินค้าที่ต้องการแทรกเพิ่ม" ระบบจะแสดงสินค้าที่เพิ่มตรงตำแหน่งด้านบนของรายการที่เลือก ดัง รูป

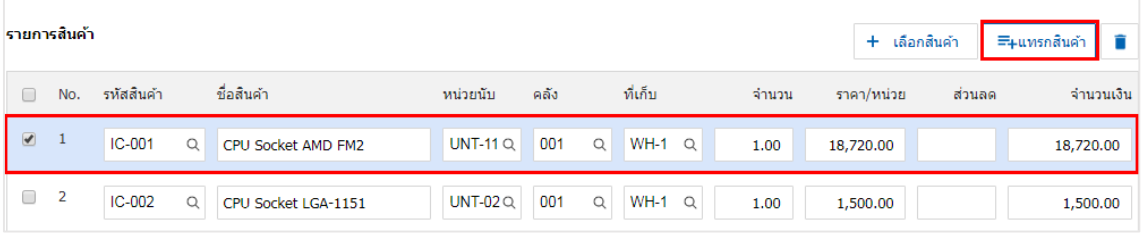

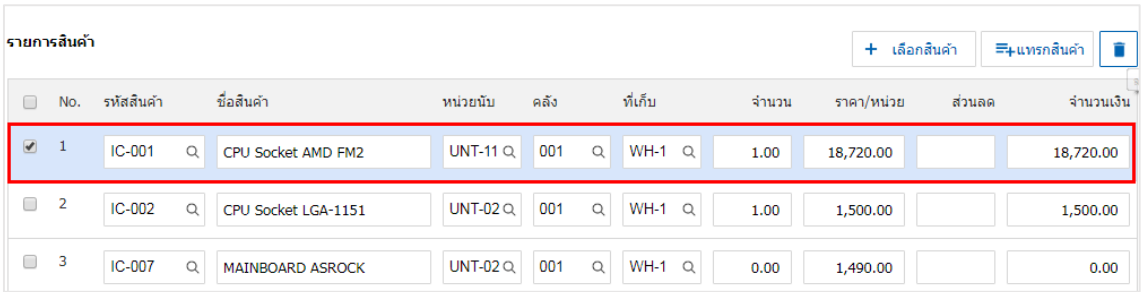

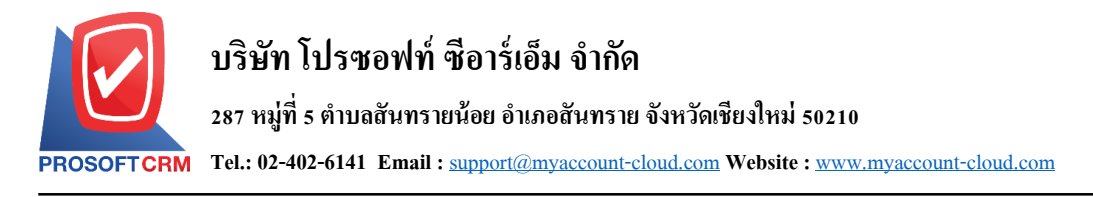

8. ระบบจะรวมจำนวนเงินของราคาสินค้าทั้งหมดให้ในส่วนท้ายบิลด้านล่าง ผู้ใช้สามารถระบุส่วนลดการค้า ไดท้ ้งัรูปแบบจา นวนเงินและเปอร์เซ็นต์

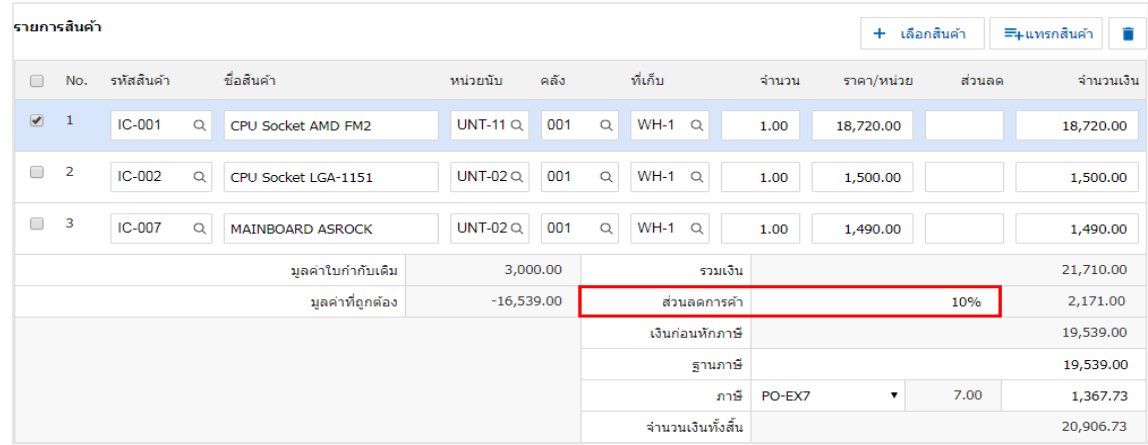

่ 9. ผู้ใช้สามารถเลือกภาษีที่ปรากฏในท้ายเอกสาร โดยข้อมูลภาษีจะอ้างอิงข้อมูลตามที่ผู้ใช้ใด้ทำการ "ตั้งค่า ขอ้มูลเจา้หน้ี" หรือ "ต้งัค่าขอ้มูลภาษีซ้ือ" ดังรูป

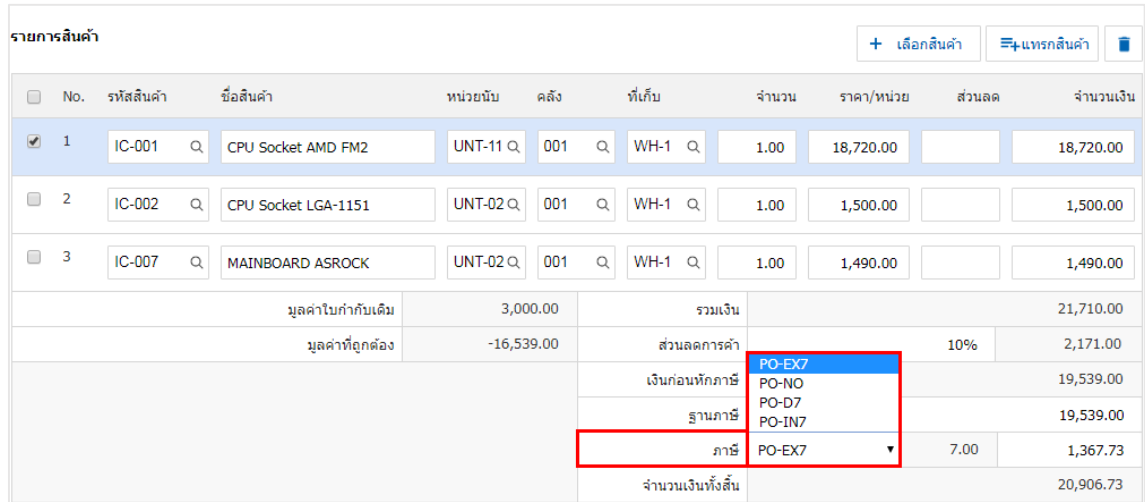

10. ใน Tab "Detail" การบันทึกรายละเอียดเพิ่มเตอมของลูกค้า ได้แก่ ข้อมูลการออกเอกสาร ข้อมูลการขนส่ง ขอ้ มูลการซ้ือ ขอ้ มูลการวางบิล จ่ายเงินและอื่นๆ โดยระบบจะอ้างอิงข้อมูลที่อยู่ของเจา้หน้ีที่ผูใ้ช้ได้มีการต้งัค่า รายละเอียดข้อมูลที่อยู่ของเจ้าหนี้ตั้งแต่ต้น ผู้ใช้สามารถแก้ไขข้อมูลในส่วนนี้ได้ รวมถึงกำหนดวิธีการขนส่ง ผู้รับผิดชอบ แผนกงานที่รับผิดชอบ และมีผลต่อสต็อก ผู้ใช้สามารถเลือกได้ว่าสินค้าที่คืนออกไปจะมีผลต่อสต็อก หรือไม่ ดังรูป

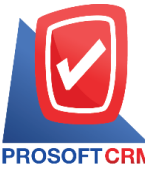

#### **บริษัท โปรซอฟท์ ซีอาร์เอ็ม จ ากัด**

#### **287 หมู่ที่5 ต าบลสันทรายน้อยอา เภอสันทรายจังหวัดเชียงใหม่50210**

**Tel.: 02-402-6141 Email :** [support@myaccount-cloud.com](mailto:support@myaccount-cloud.com) **Website :** [www.myaccount-cloud.com](file:///E:/งาน/เอกสารทั้งหมด%20myAccount%20Cloud/เอกสารการติดตั้ง%20myAccount%20Cloud/www.myaccount-cloud.com)

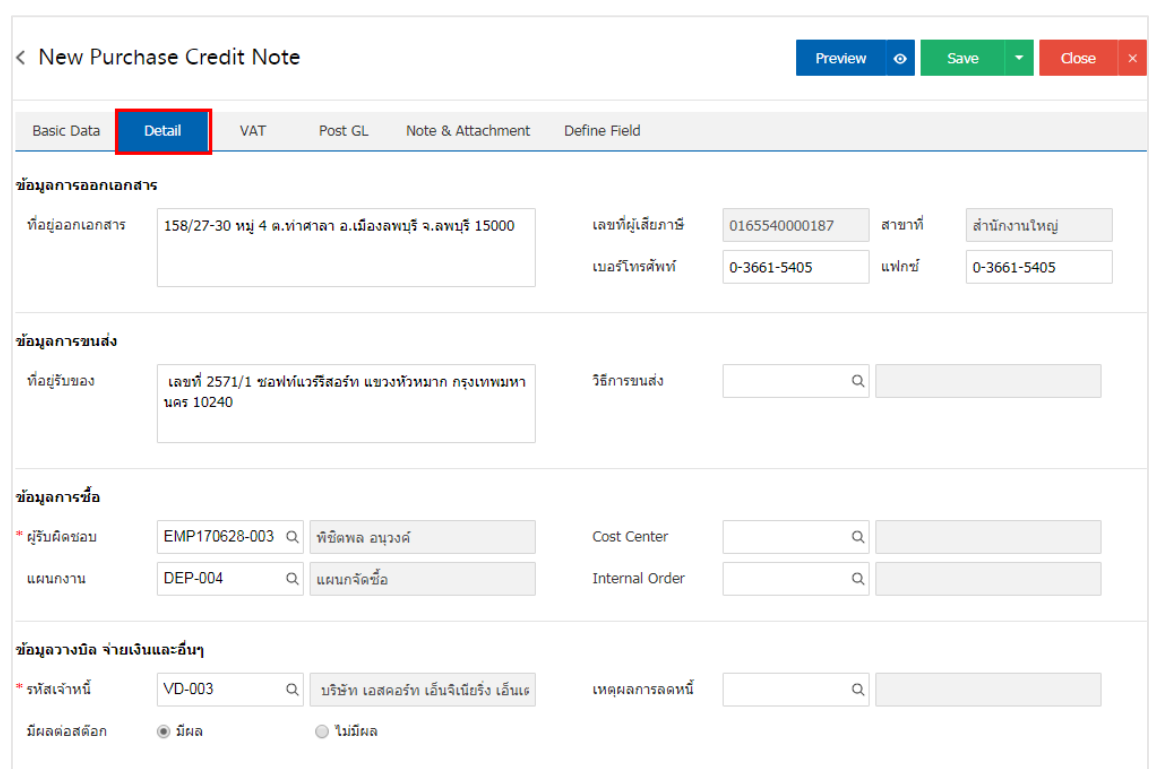

11. ใน Tab "VAT" คือ การบันทึกรายละเอียดภาษีมูลค่าเพิ่ม ระบบจะแสดงรายละเอียดภาษีมูลเพิ่ม ทันทีหลัก ้จากที่บันทึกข้อมูลแบบมีภาษี ผู้ใช้สามารถเพิ่มหรือแก้ไขข้อมูลภาษีมูลค่าเพิ่มได้ โดยกดปุ่ม " + " เพื่อเพิ่มข้อมูล ภาษีมูลค่าเพิ่ม หรือ " ৴ " เพื่อทำการแก้ไข โดยระบบจะดึงข้อมูลที่ผู้ใช้ได้มีการตั้งค่าภาษีจาก "การตั้งค่าเจ้าหนี้" ี และ "การตั้งค่าภาษี" และระบบจะทำการคำนวณภาษีโดยอัตโนมัติ ดังรูป

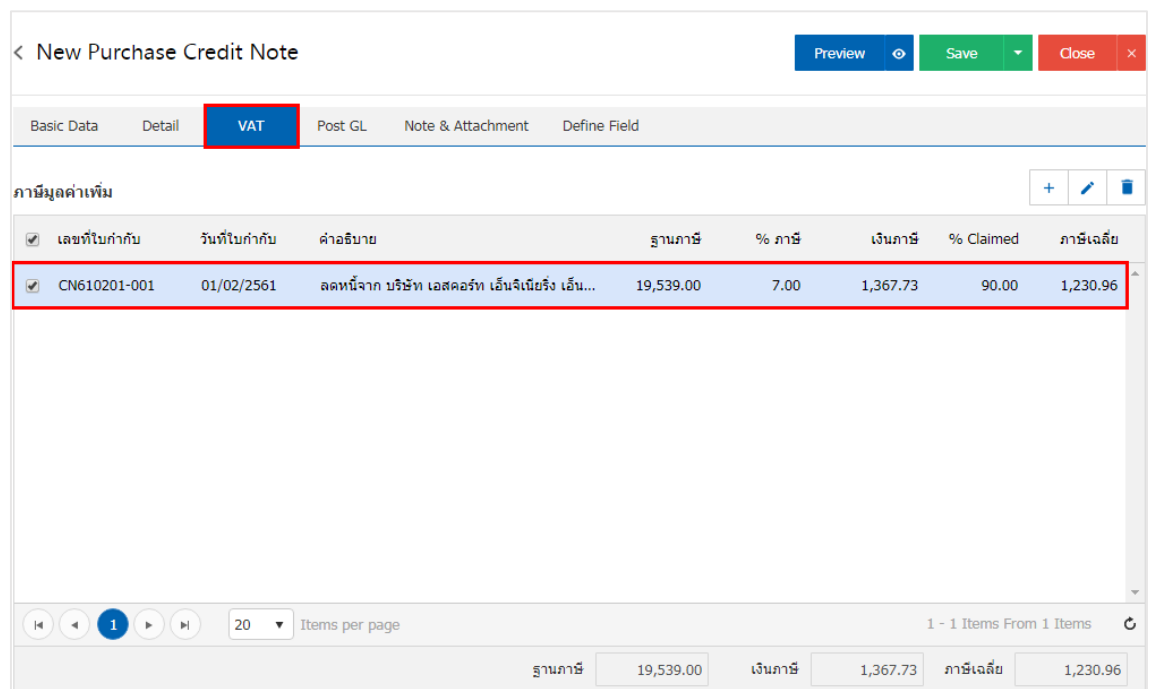

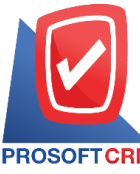

#### **บริษัท โปรซอฟท์ ซีอาร์เอ็ม จ ากัด**

#### **287 หมู่ที่5 ต าบลสันทรายน้อยอา เภอสันทรายจังหวัดเชียงใหม่50210**

**Tel.: 02-402-6141 Email :** [support@myaccount-cloud.com](mailto:support@myaccount-cloud.com) **Website :** [www.myaccount-cloud.com](file:///E:/งาน/เอกสารทั้งหมด%20myAccount%20Cloud/เอกสารการติดตั้ง%20myAccount%20Cloud/www.myaccount-cloud.com)

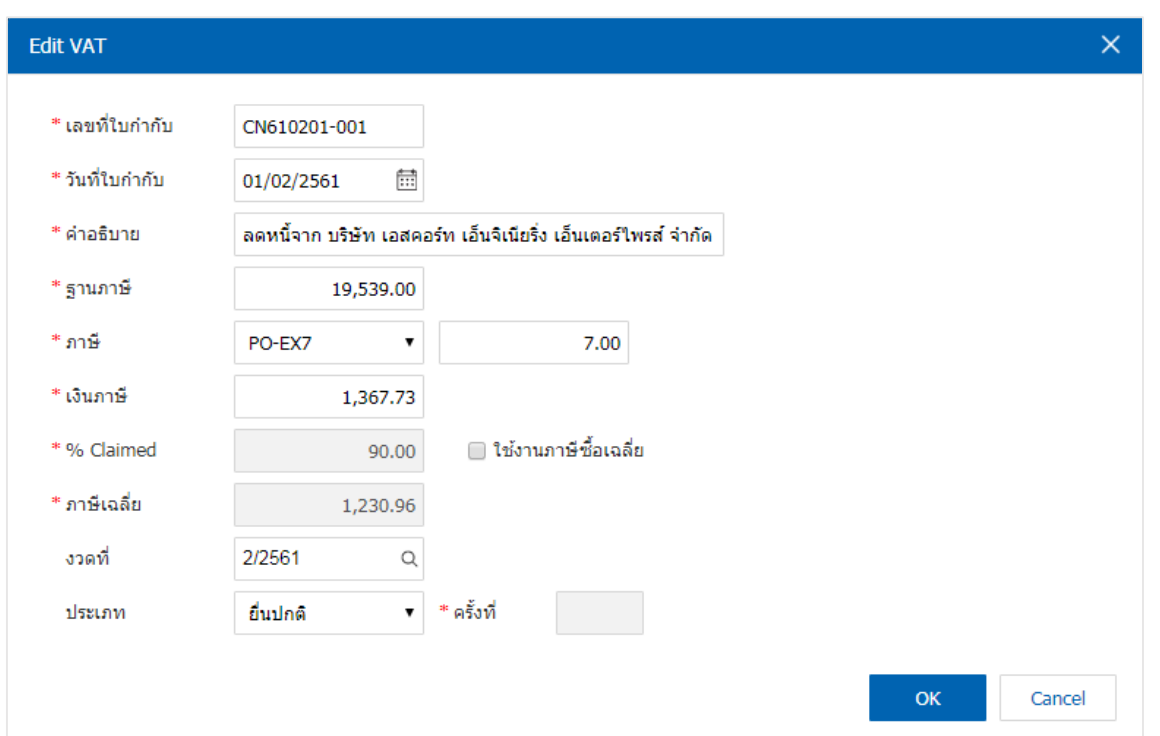

12. ใน Tab "Post GL" คือการบันทึกผ่านรายการ(Posting) ใปยังบัญชีแยกประเภท (General Ledger) ผู้ใช้ สามารถ Post GL โดยกดปุ่ม "Simulated" ผู้ใช้สามารถเพิ่มเติมบัญชี ได้ โดยกดปุ่ม " + เลือกบัญชี" เพื่อเพิ่มข้อมูล บัญชี ผู้ใช้สามารถแก้ไขคำอธิบายได้ โดยกดปุ่ม " Doc. Info"

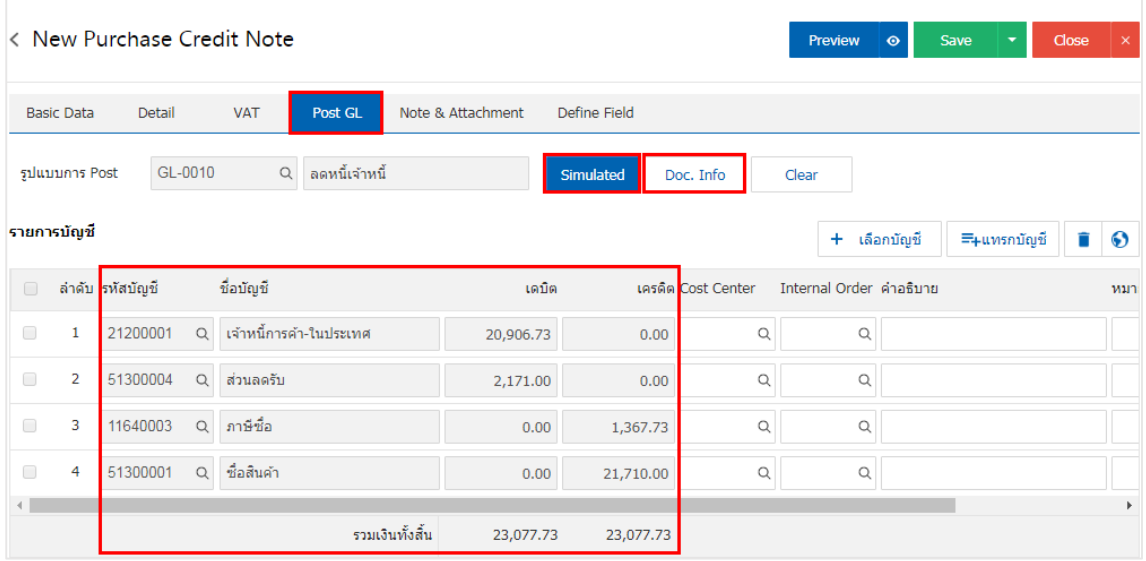

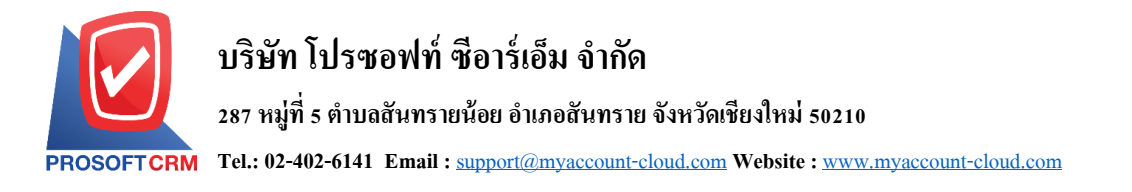

13. ใน Tab "Note & Attachment" คือ การระบุหมายเหตุท้ายบิล ผู้ใช้สามารถระบุหมายเหตุต่างๆ ที่ต้องการ โดยกดปุ่ ม " + " > "ระบุรายละเอียดที่ต้องการ" > " ต้งัเป็นหมายเหตุที่แสดงในทา้ยฟอร์ม" ใช้ในกรณีที่หมาย เหตุท้ายบิลมีมากกว่า 1 ขึ้นไป เพื่อนำมาแสดงในท้ายฟอร์ม > "✔" เพื่อเป็นการบันทึกข้อมูล ดังรูป

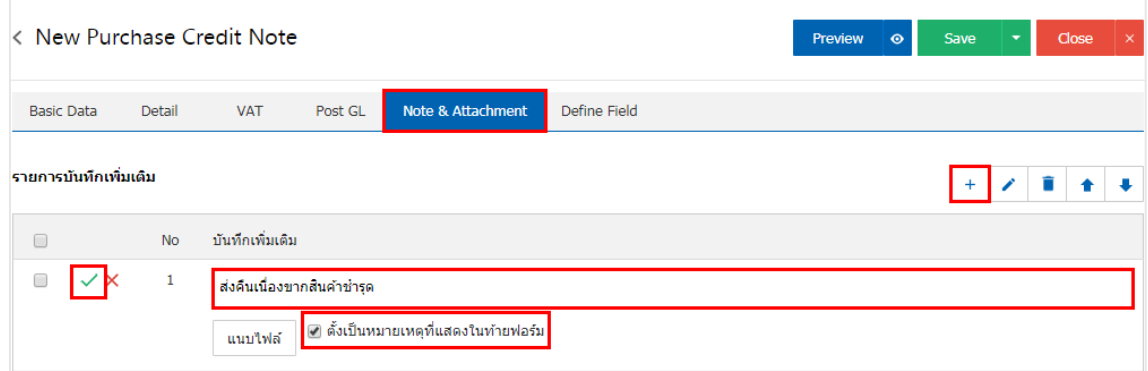

\* หมายเหตุ : สัญลักษณ์ " " และ " " คือการเลื่อนขอ้ความข้ึน หรือลงตามที่ผู้ใช้ต้องการ

\* หมายเหตุ : ในกรณีที่ผู้ใช้มีเอกสารอื่นๆ เพื่อนำมาอ้างอิงในเอกสารลดหนี้เจ้าหนี้ ผู้ใช้สามารถ "แนบไฟล์" เอกสารอื่นๆได้

- 14. ใน Tab "Define Field" คือ การบันทึกข้อมูลที่ผู้ใช้ใค้สร้างฟอร์มกรอกข้อมูลเพิ่มเติมขึ้นมาด้วยตนเอง ซึ่ง Define Field จะมีท้งัหมด 5รูปแบบ ไดแ้ก่
- รูปแบบ Text Box คือ การแสดงข้อมูลรูปกล่องข้อความขนาดเล็ก ที่ผู้ใช้สามารถกรอกข้อมูลได้ไม่ ้จำกัดจำนวนตัวอักษร และกรอกข้อมล ได้เพียงบรรทัดเดียวเท่านั้น
- รูปแบบ Text Area คือ การแสดงข้อมูลรูปแบบกล่องข้อความขนาดใหญ่ ที่ผู้ใช้สามารถกรอก ขอ้มูลไดไ้ม่จา กดัจา นวนตวัอกัษรและกรอกข้อมูลได้หลายบรรทัด
	- รูปแบบ Dropdown คือการแสดงขอ้ มูลรูปแบบตวัเลือก ที่ผูใ้ช้สามารถกา หนดขอ้ มูลตวัเลือกใน
- เมนู "Setting" > "General" > "ENUM"
	- รูปแบบ Date คือ การแสดงข้อมูลรูปแบบวัน เดือน ปี
	- รูปแบบ Time คือ การแสดงข้อมูลรูปแบบเวลา

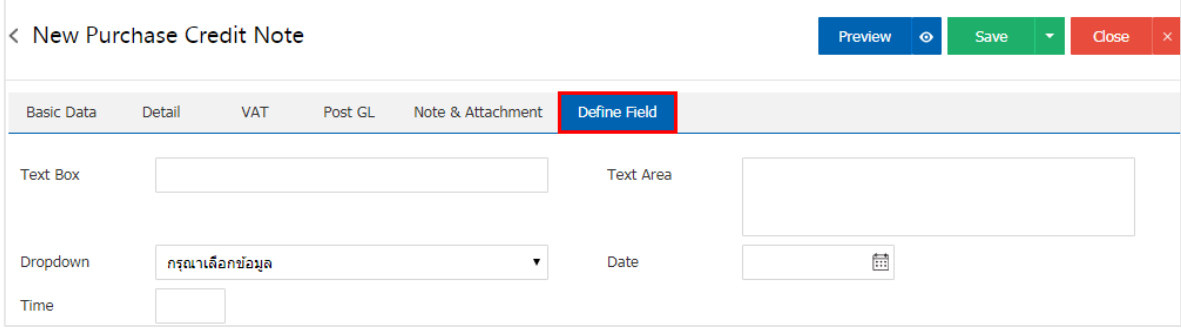

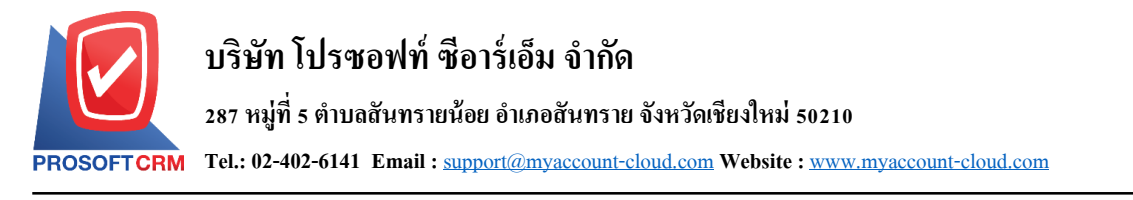

15. ผู้ใช้สามารถกดปุ่ม "P<sub>review</sub>" ก่อนบันทึกเอกสารลดหนี้เจ้าหนี้ เพื่อตรวจสอบความถูกต้องของข้อมูล ได้ ดังรูป

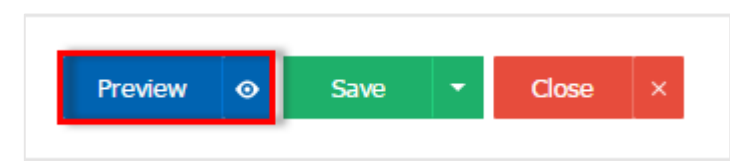

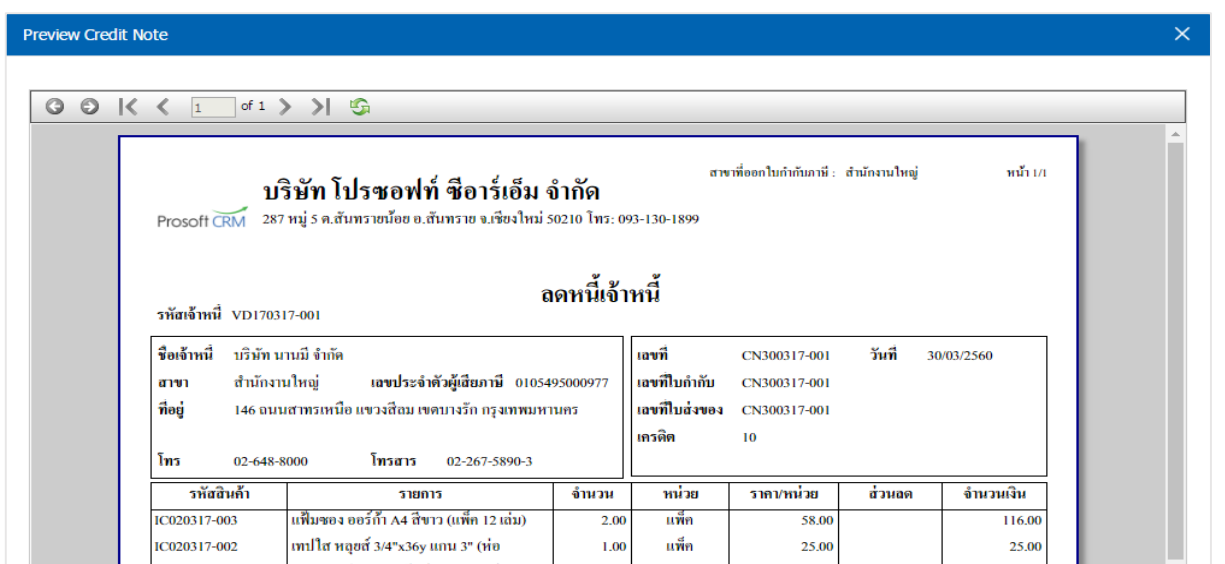

ี 16. หลังจากผู้ใช้ตรวจสอบข้อมูลครบถ้วนแล้ว ให้กดปุ่ม "Save" ทางด้านขวาบนของหน้าจอโปรแกรม เพื่อ เป็นการบันทึกข้อมูลเอกสารลดหนี้เจ้าหนี้ โดยการบันทึกข้อมูลสามารถแบ่งการบันทึกออกเป็น 4 รูปแบบ ดังนี้

- Save คือการบันทึกเอกสารลดหนี้เจ้าหนี้ปกติ พร้อมแสดงข้อมูลที่มีการบันทึกเรียบร้อยแล้ว
- ่ Save Draft คือการบันทึกแบบร่างเอกสาร เมื่อผู้ใช้บันทึกข้อมูลเอกสารลดหนี้เจ้าหนี้เรียบร้อยแล้ว ระบบจะแสดงหน้าจอการบันทึกเอกสารลดหนี้เจ้าหนี้แบบร่างทันที
- $\blacksquare$  Save & New กือการบันทึกพร้อมเปิดหน้าบันทึกข้อมูลเอกสารลดหนี้เจ้าหนี้ใหม่ เมื่อผู้ใช้บันทึก ้ข้อมูลเอกสารลดหนี้เจ้าหนี้เรียบร้อยแล้ว ระบบจะแสดงหน้าจอการบันทึกข้อมูลเอกสารลดหนี้ ้เจ้าหนี้ใหม่ทับที
- Save & Close คือการบันทึกพร้อมย้อนกลับ ไปหน้ารายการลดหนี้เจ้าหนี้ เมื่อผู้ใช้บันทึกข้อมูล ้ เอกสารลดหนี้เจ้าหนี้เรียบร้อยแล้ว ระบบจะย้อนกลับแสดงหน้าจอรายการลดหนี้เจ้าหนี้ทั้งหมด ทันที

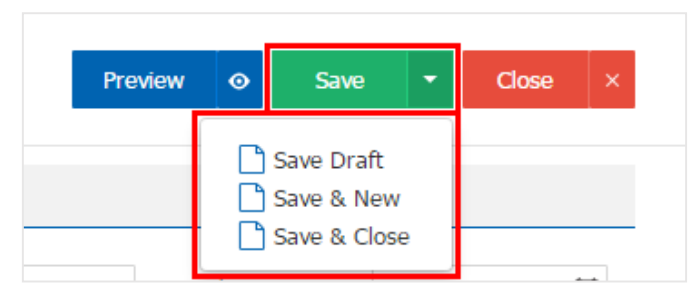

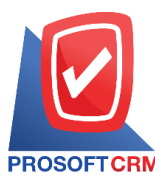

## <span id="page-12-0"></span>**การยืนยันการเปลี่ยนสถานะเอกสารลดหนี้เจ้าหนี้**

1. ผู้ใช้สามารถยืนยันเปลี่ยนสถานะเอกสารลดหน้ีเจา้หน้ีได้โดยกดปุ่ม "เลือกรายการลดหน้ีเจา้หน้ีที่ตอ้งการ เปลี่ยนสถานะ 1 รายการ" > "Action" > "Change Status" ระบบจะแสดง Pop – up เพื่อให้ผู้ใช้ยืนยันการเปลี่ยน สถานะเอกสารลดหน้ีเจา้หน้ี

เงื่อนไขการเปลี่ยนสถานะ มีท้งัหมด ดงัน้ี

- สถานะ Open, Partial เปลี่ยนเป็นสถานะ Cancel
- สถานะ Close, Cancel จะไม่สามารถเปลี่ยนสถานะจากเดิมได้เนื่องจากเอกสารถูกปิด หรือ ถูก ยกเลิกเรียบร้อยแล้ว

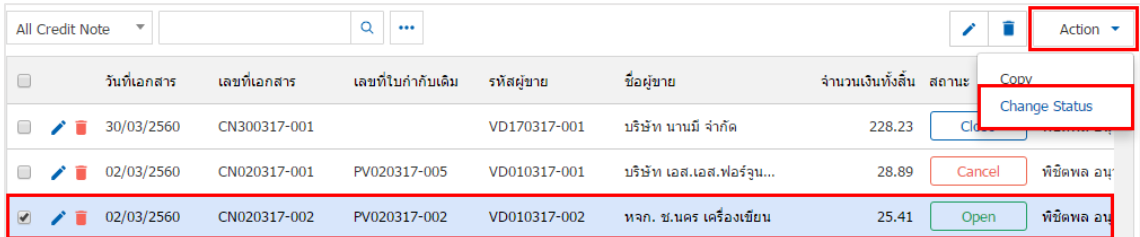

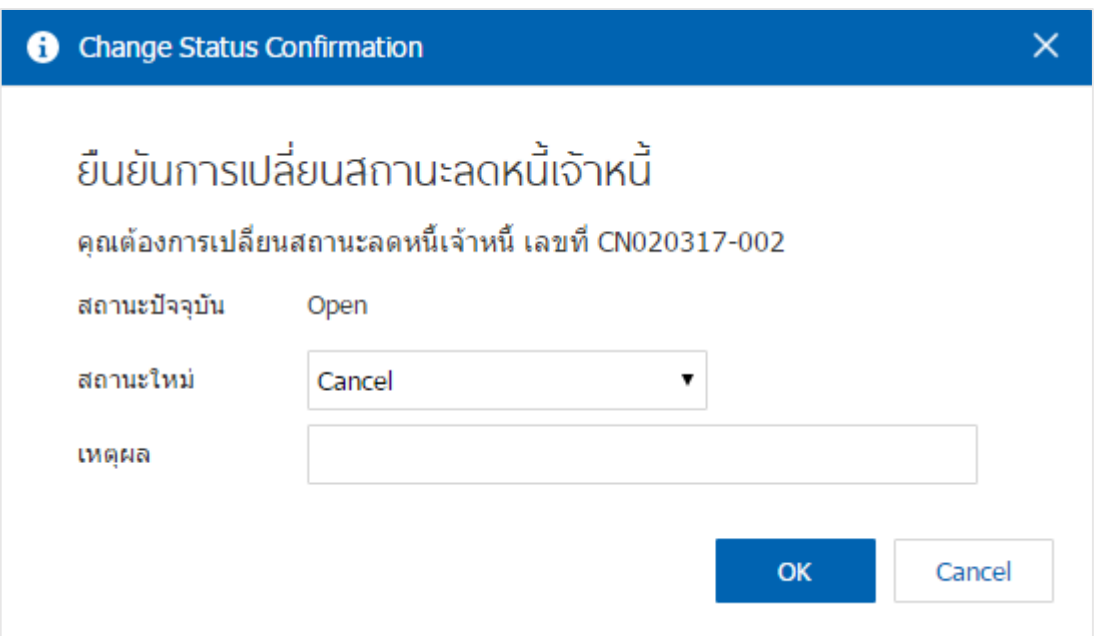

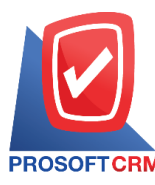

#### <span id="page-13-0"></span>**การมอบหมายเอกสารลดหนี้เจ้าหนี้**

คือ การมอบหมายเอกสารลดหนี้เจ้าหนี้ ในกรณีที่ผู้ใช้ต้องการมอบหมายเอกสารให้กับบุคคล, เจ้าหน้าที่ ท่านอื่นๆ เป็นผรู้ับผดิชอบเอกสารหน้ีเจา้หน้ีแทน ซ่ึงมีการมอบหมายท้งัหมด 2รูปแบบ ดงัน้ี

■ Tab Employee คือ การมอบหมายเอกสารลดหนี้เจ้าหนี้ให้กับพนักงานในบริษัท หรือจากการตั้งค่า พนักงานที่เมนู "Setting" > "Company" > "พนักงาน"

■ Tab Queue คือ การเรียงลำดับการส่งมอบหมายเอกสารหนี้เจ้าหนี้ให้กับพนักงานในคิวดังกล่าว หรือจากการต้งัค่าคิวที่เมนู"Setting" > "Company" > "คิว"

#### 1. ให้ผู้ใช้ท าการเลือกรายการเอกสารลดหน้ีเจา้หน้ีที่ต้องการมอบหมายเอกสาร ดังรูป

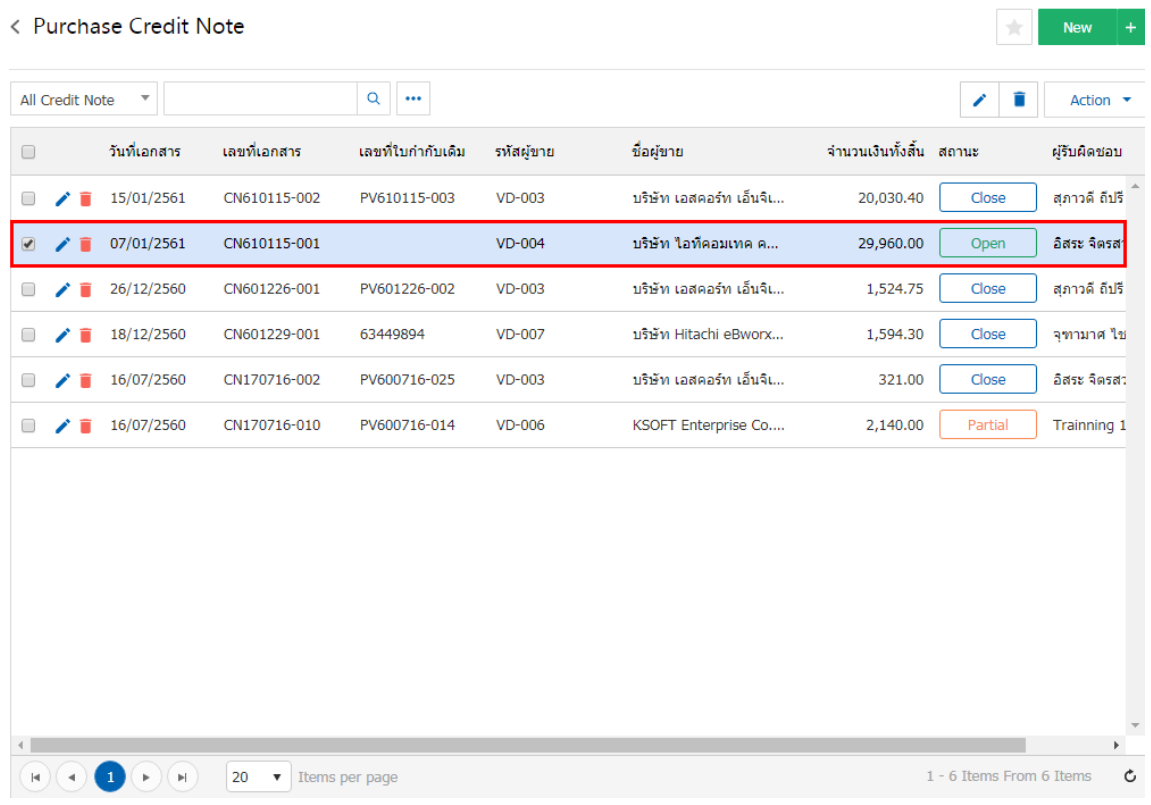

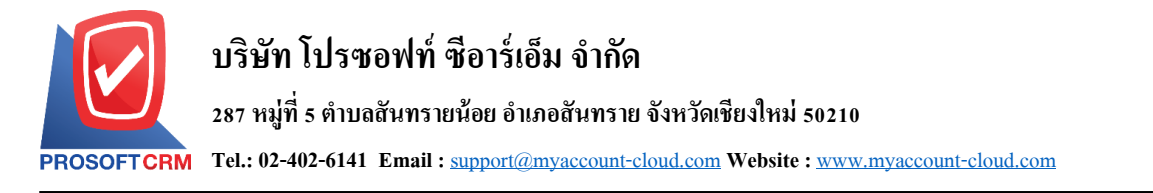

2. จากนั้นให้ผู้ใช้กดปุ่ม "Action" > "Assign" ระบบจะแสดง Pop – up เพื่อยืนยันการมอบหมายเอกสารทั้ง รูปแบบ Employeeและ Queue ดังรูป

15

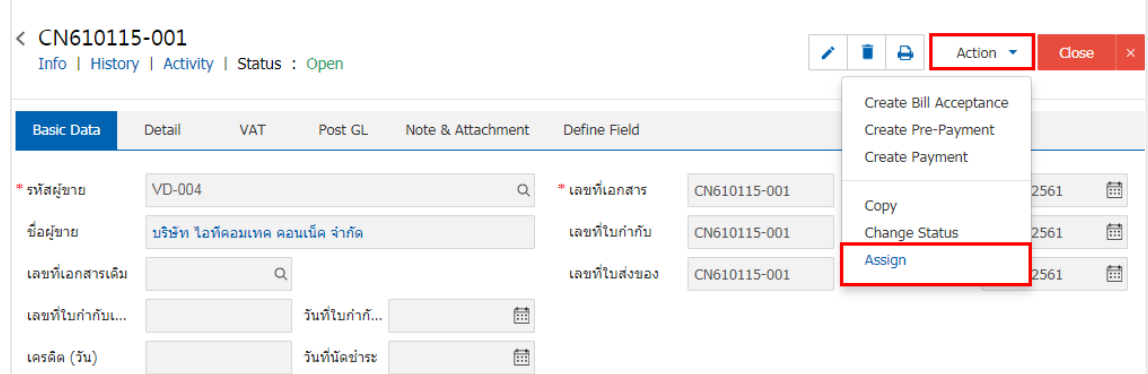

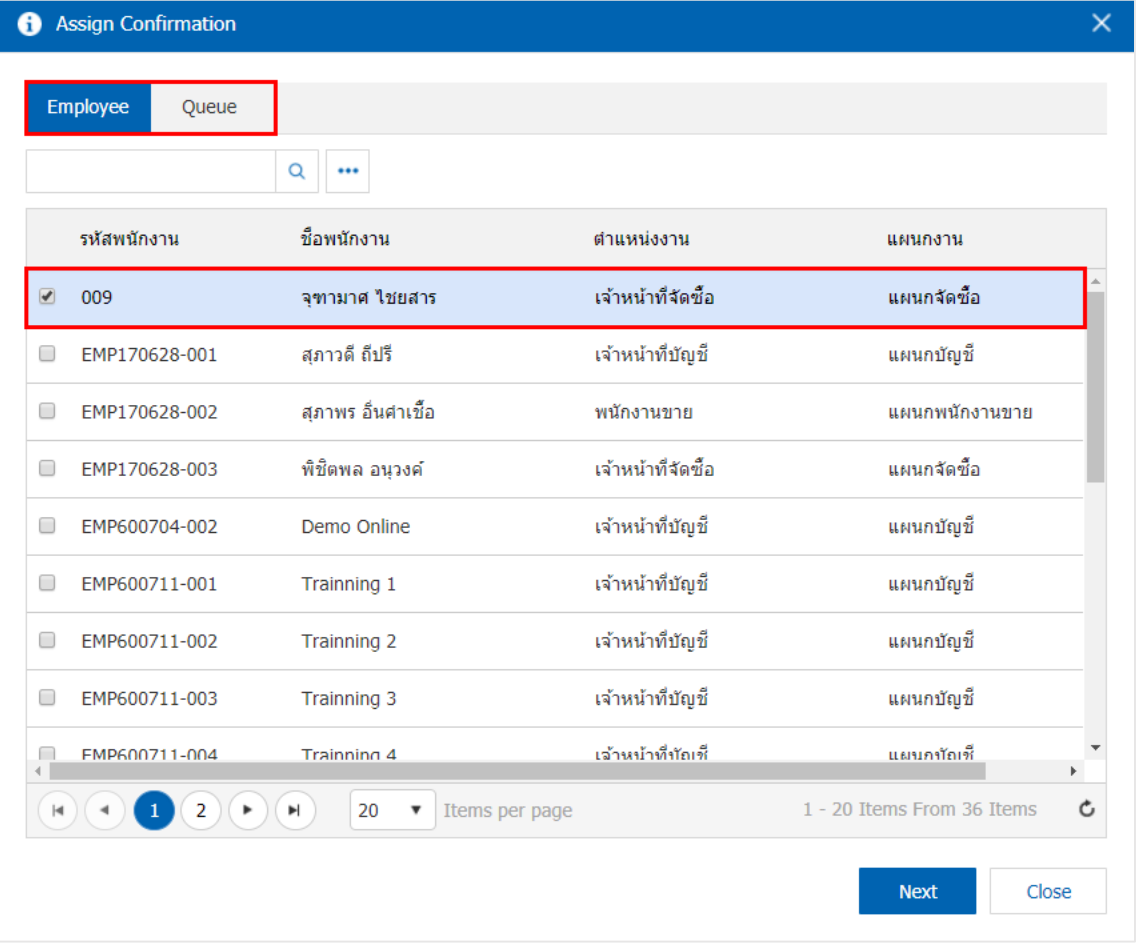

ติดต่อสอบถามเพิ่มเติม Tel : 02-402-6141 Email : support@myaccount-cloud.com Website [: www.myaccount-cloud.com](http://www.myaccount-cloud.com/)

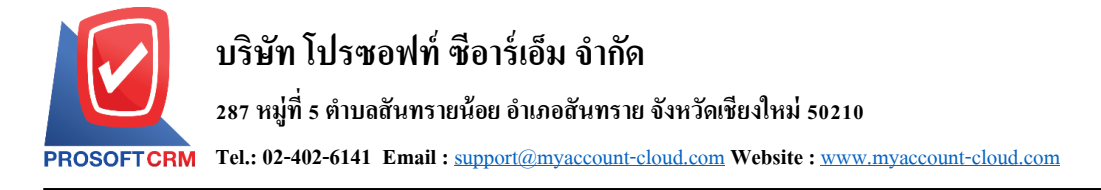

#### <span id="page-15-0"></span>**การอ้างอิงเอกสารลดหนี้เจ้าหนี้ไปยังเอกสารใบรับวางบิล**

คือ การอ้างอิงเอกสารลดหน้ีเจา้หน้ีไปยังเอกสารใบรับวางบิลน้ันเป็นวิธีที่ช่วยลดระยะเวลาในการสร้าง เอกสารใบรับวางบิลใหม่ และช่วยให้ข้อมูลกระบวนการขายมีความต่อเนื่องกัน โดยมีวิธีการอ้างอิง ดังนี้

1. ให้ผู้ใช้ทำการเลือกรายการเอกสารใบรับวางบิลที่มีสถานะ Open, Approve, <mark>Partial เท่านั้น ดังรูป</mark>

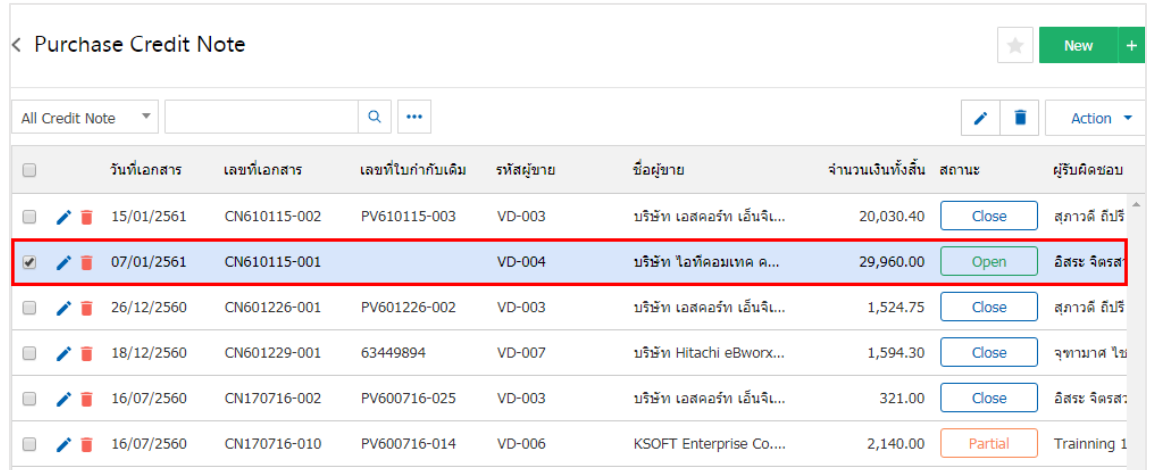

2. จากน้ันให้ผูใ้ช้กดปุ่ม "Action" > "Create Bill Acceptance" ระบบจะแสดง Pop – up เพื่อยืนยันการสร้าง เอกสารใบรับวางบิล ดังรูป

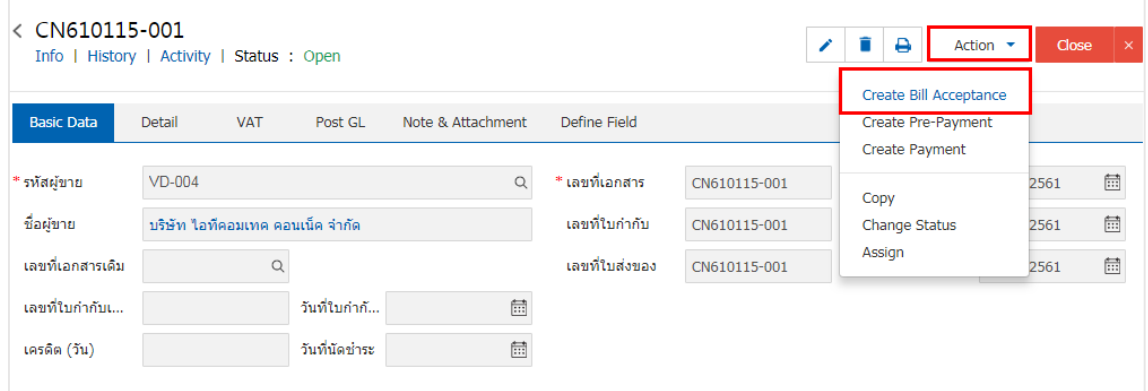

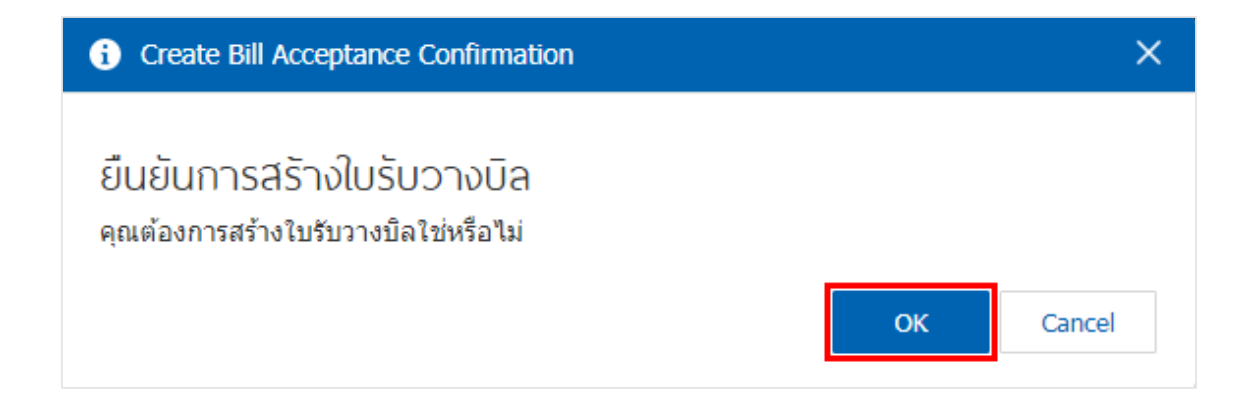

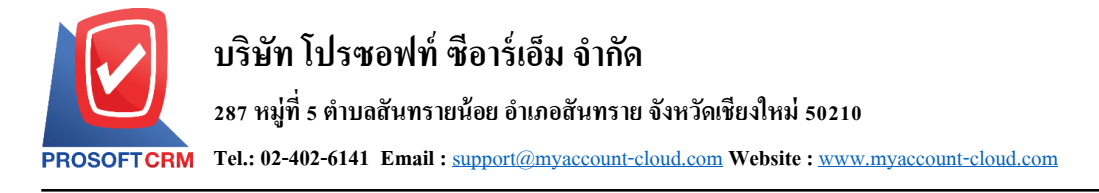

#### <span id="page-16-0"></span>**การอ้างอิงเอกสารลดหนี้เจ้าหนี้ไปยังเอกสารเตรียมจ่ายช าระ**

้คือ การอ้างอิงเอกสารลดหนี้เจ้าหนี้ ไปยังเอกสารเตรียมจ่ายชำระ นั้นเป็นวิธีที่ช่วยลดระยะเวลาในการสร้าง ี เอกสารเตรียมจ่ายชำระใหม่ และช่วยให้ข้อมูลกระบวนการซื้อมีความต่อเนื่องกัน โดยมีวิธีการอ้างอิง ดังนี้

1. ให้ผู้ใช้ทำการเลือกรายการเอกสารลดหนี้เจ้าหนี้ที่มีสถานะ Open, Approve, <mark>Partial เ</mark>ท่านั้น ดังรูป

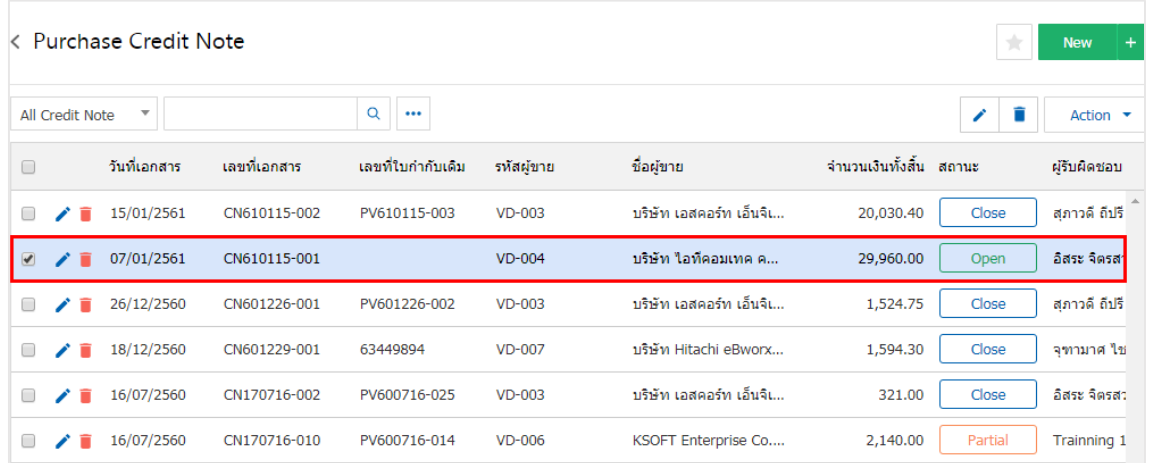

2. จากน้ันให้ผูใ้ช้กดปุ่ม "Action" > "Create Pre-Payment" ระบบจะแสดง Pop – up เพื่อยืนยันการสร้าง เอกสารเตรียมจ่ายชา ระ ดังรูป

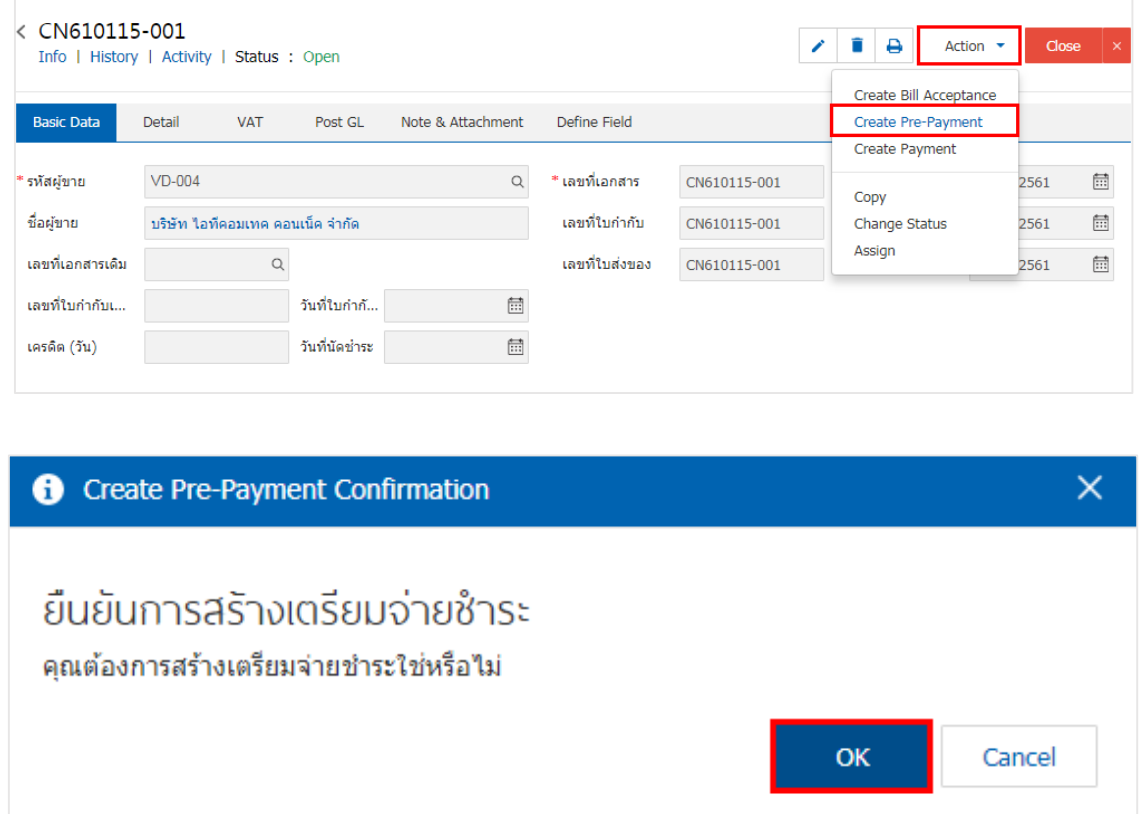

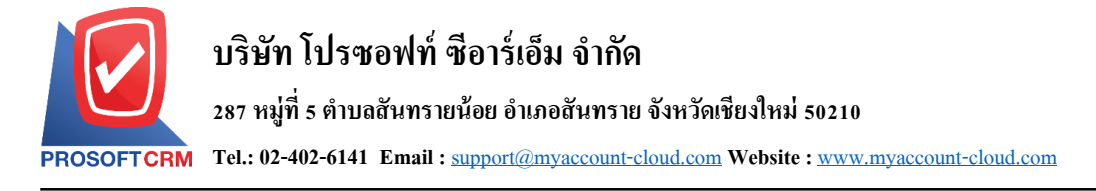

#### <span id="page-17-0"></span>**การอ้างอิงเอกสารลดหนี้เจ้าหนี้ไปยังเอกสารจ่ายช าระหนี้**

้คือ การอ้างอิงเอกสารลดหนี้เจ้าหนี้ ไปยังเอกสารจ่ายชำระหนี้ นั้นเป็นวิธีที่ช่วยลดระยะเวลาในการสร้าง ี เอกสารจ่ายชำระหนี้ใหม่ และช่วยให้ข้อมูลกระบวนการซื้อมีความต่อเนื่องกัน โดยมีวิธีการอ้างอิง ดังนี้

1. ให้ผู้ใช้ทำการเลือกรายการเอกสารลดหนี้เจ้าหนี้ที่มีสถานะ Open, Approve, <mark>Partial เ</mark>ท่านั้น ดังรูป

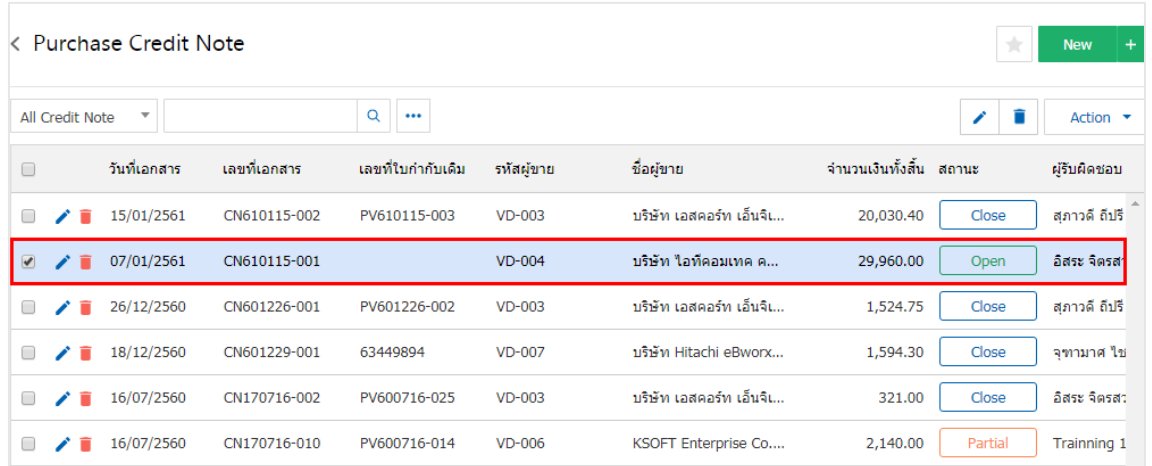

2. จากนั้นให้ผู้ใช้กดปุ่ม "Action" > "Create Payment" ระบบจะแสดง Pop – up เพื่อยืนยันการสร้างเอกสาร จ่ายชำระหนี้ ดังรูป

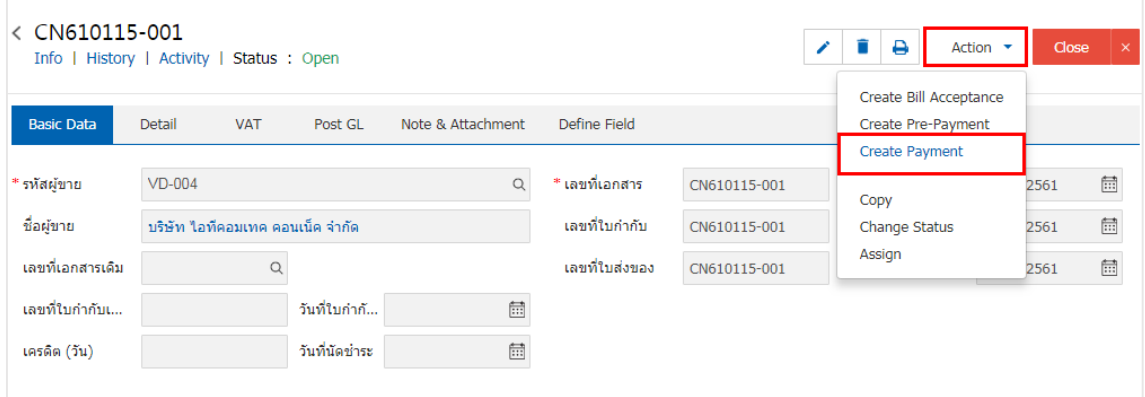

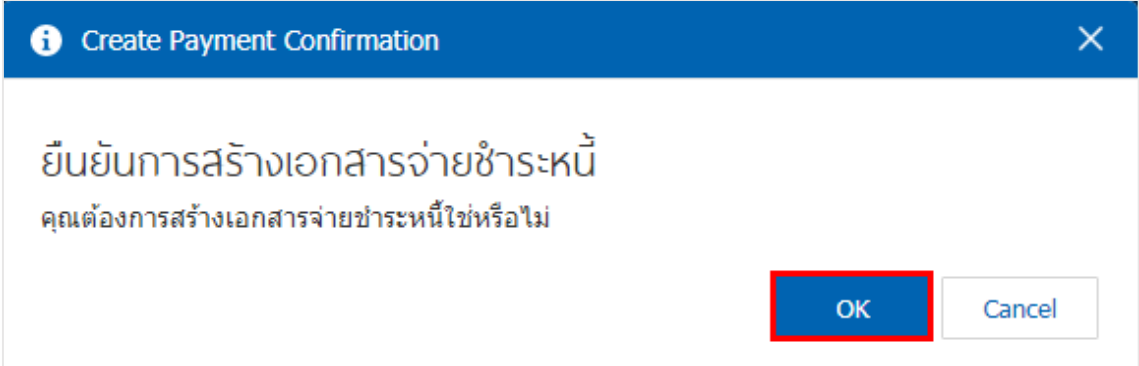

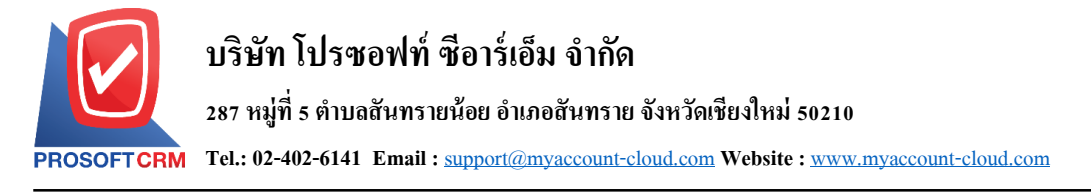

#### <span id="page-18-0"></span>**การเปิ ดเอกสารลดหนี้เจ้าหนี้โดยอ้างอิงเอกสารซื้อเชื่อ**

1. ผู้ใช้สามารถเปิดเอกสารลดหนี้เจ้าหนี้ โดยอ้างอิงเอกสารซื้อเชื่อ โดยกดเมนู "Purchase" > "ซื้อเชื่อ" ดังรูป

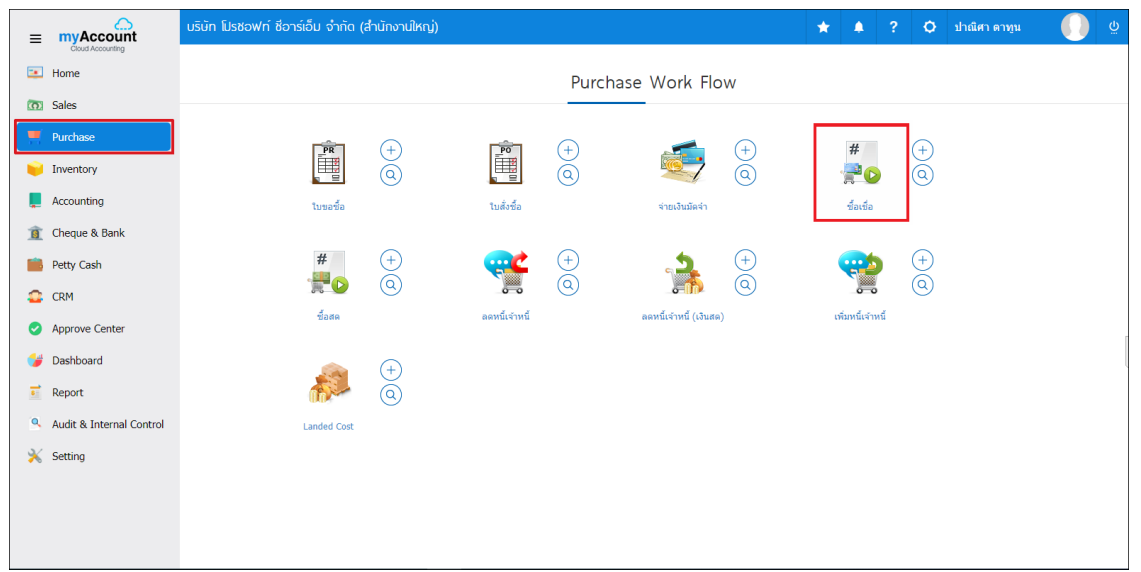

2. ระบบจะแสดงหน้าจอรายการซื้อเชื่อ ผู้ใช้ต้องเลือกเอกสารซื้อเชื่อที่มีสถานะ "Open" "<mark>Partial</mark>" หรือ "Close" เท่าน้นั ดังรูป

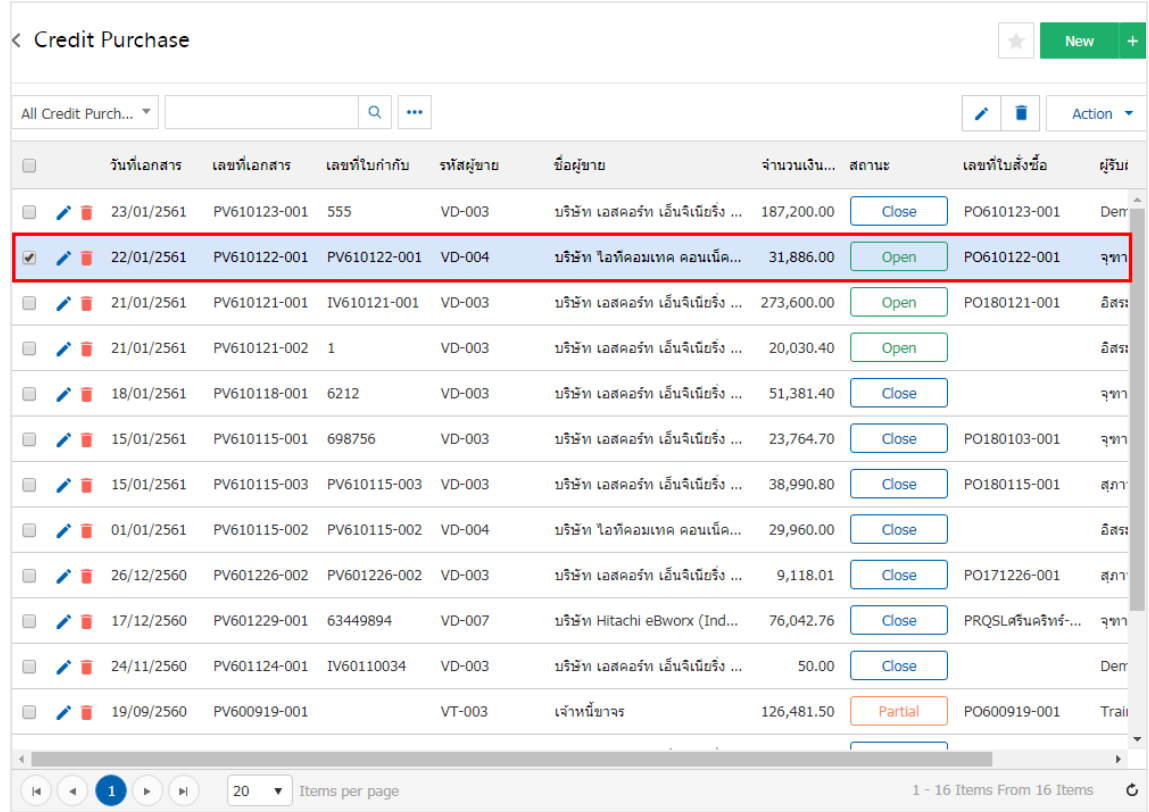

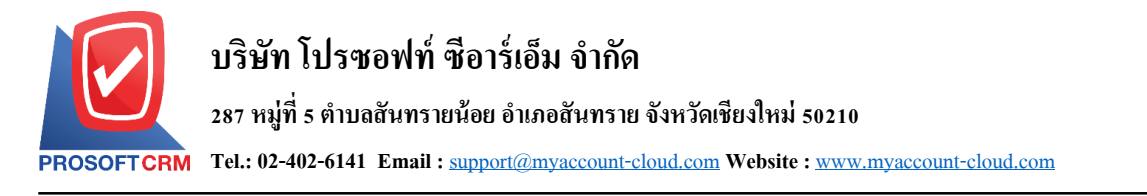

3. จากน้ันให้ผูใ้ช้กดปุ่ม "Action" ทางด้านขวาบนของหน้าจอโปรแกรม แล้วเลือกคา สั่ง "Create Credit Note" ระบบจะแสดง Pop – up เพื่อให้ผู้ใช้ยืนยันการเปิดเอกสารลดหนี้เจ้าหนี้ ดังรูป

20

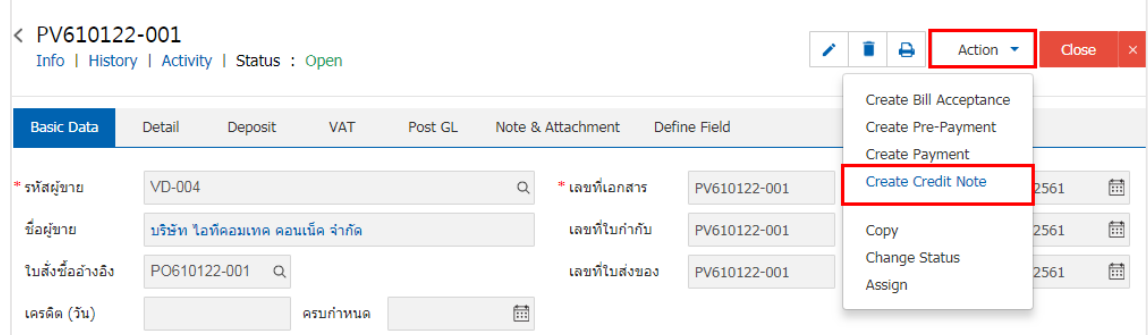

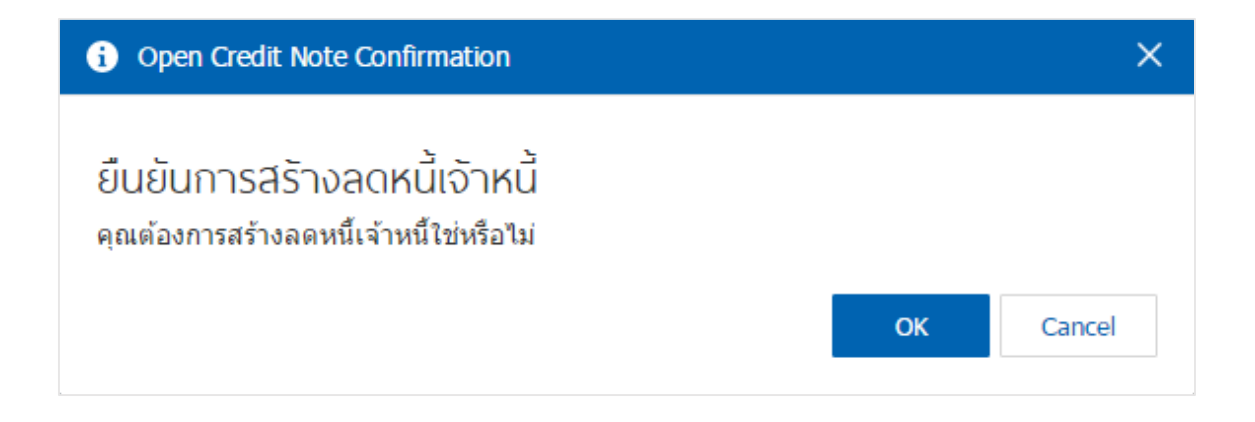

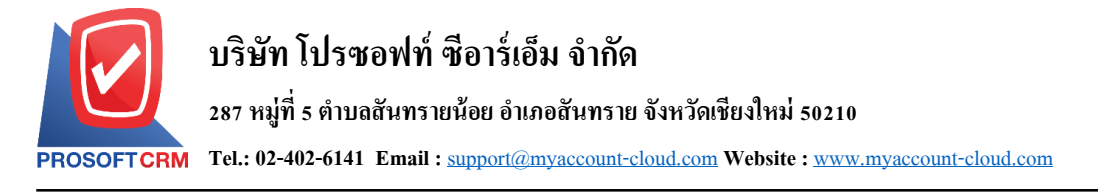

#### <span id="page-20-0"></span>**การเปิ ดเอกสารลดหนี้เจ้าหนี้โดยอ้างอิงเอกสารซื้อสด**

1. ผู้ใช้สามารถเปิดเอกสารลดหนี้เจ้าหนี้ โดยอ้างอิงเอกสารซื้อสด โดยกดเมนู "Purchase" > "ซื้อสด" ดังรูป

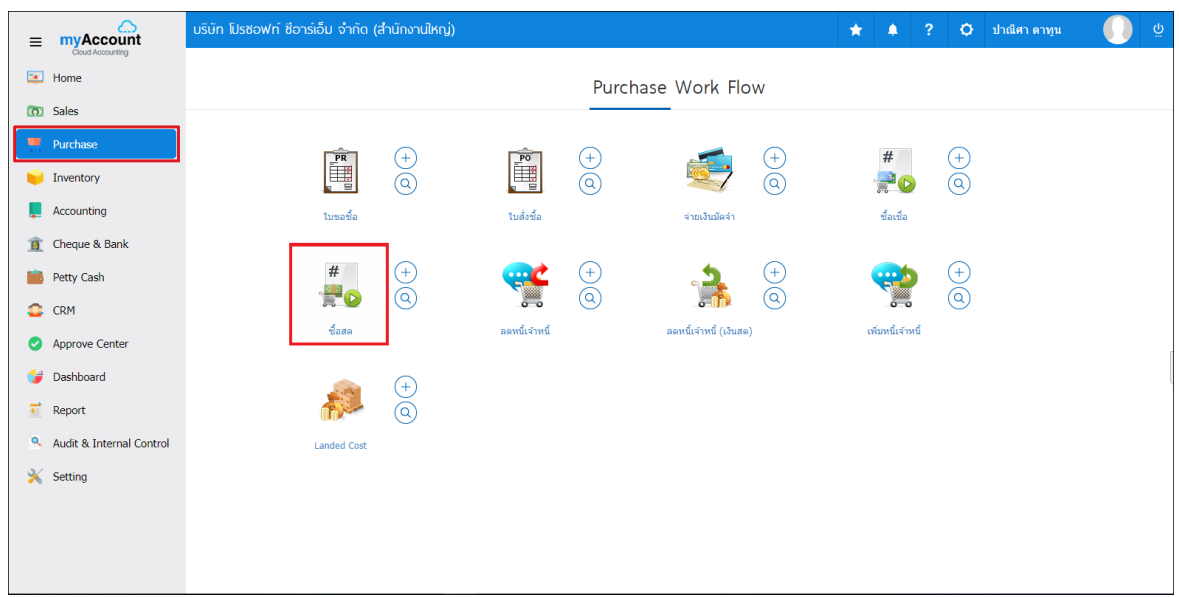

2. ระบบจะแสดงหน้าจอรายการซ้ือสด ผู้ใช้ต้องเลือกเอกสารซ้ือสดที่มีสถานะ "Open" เท่าน้นั ดังรูป

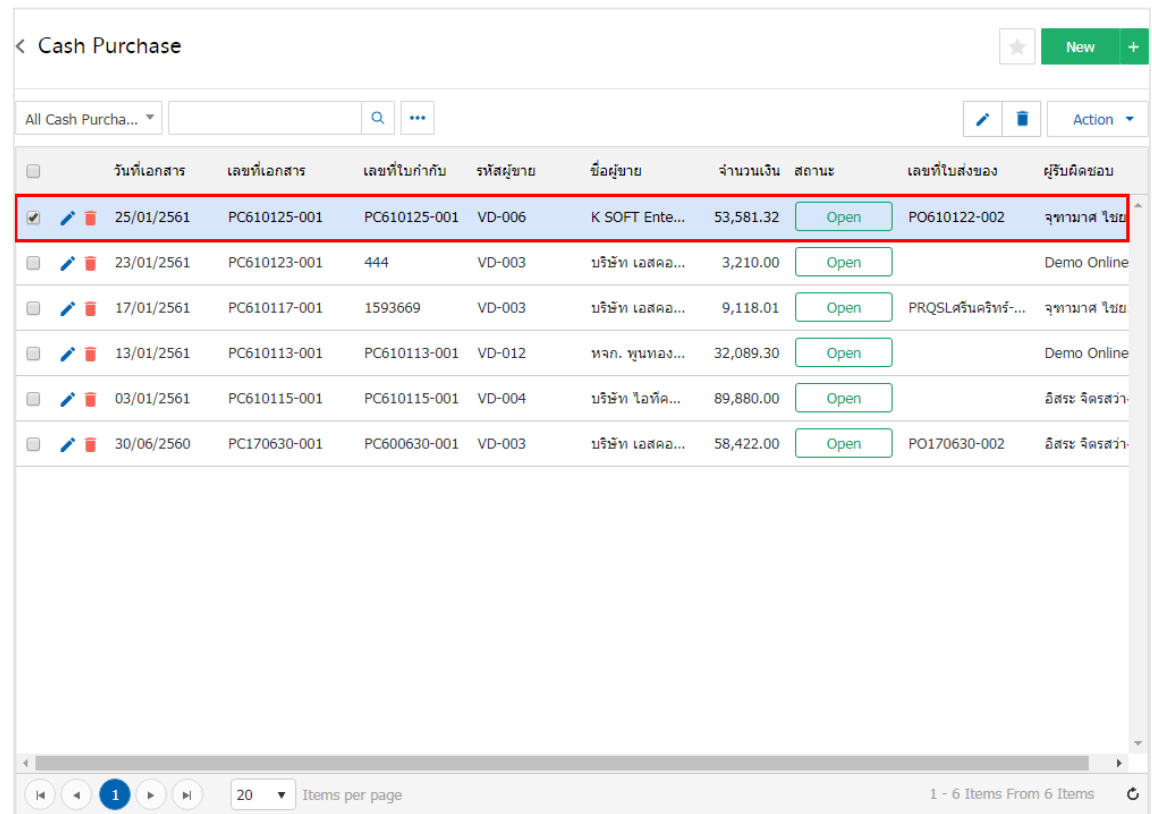

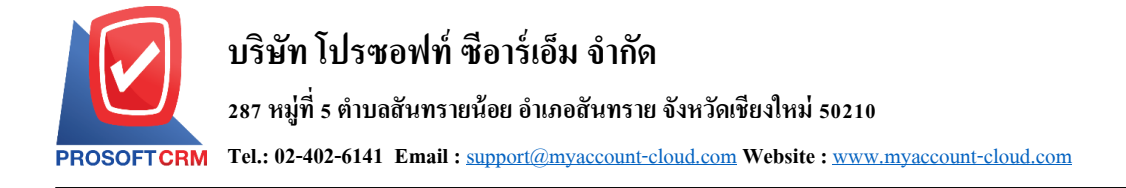

3. จากน้ันให้ผูใ้ช้กดปุ่ม "Action" ทางด้านขวาบนของหน้าจอโปรแกรม แล้วเลือกคา สั่ง "Create Credit Note" ระบบจะแสดง Pop – up เพื่อให้ผู้ใช้ยืนยันการเปิดเอกสารลดหนี้เจ้าหนี้ ดังรูป

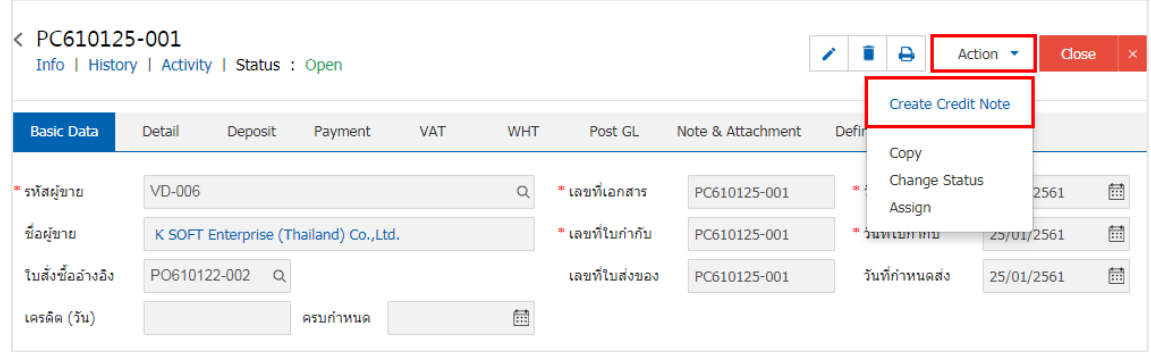

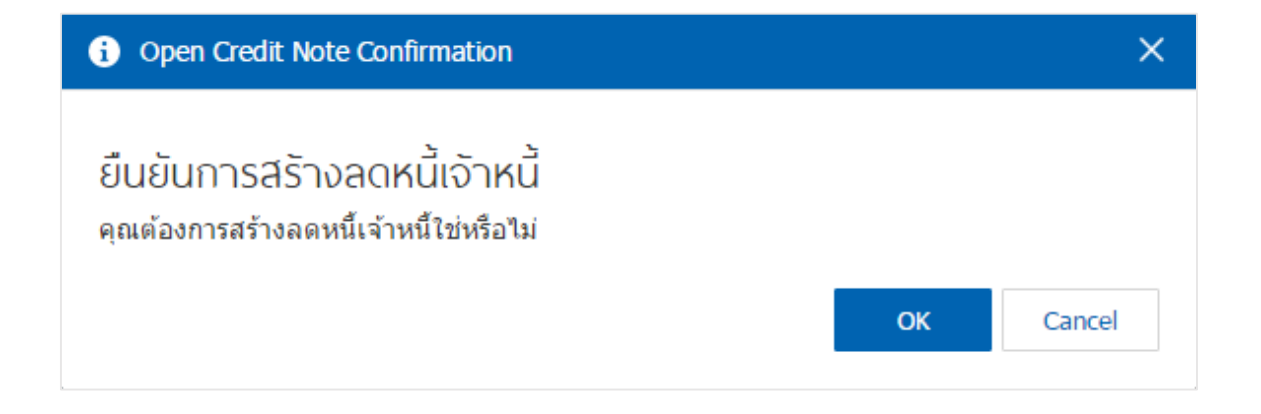

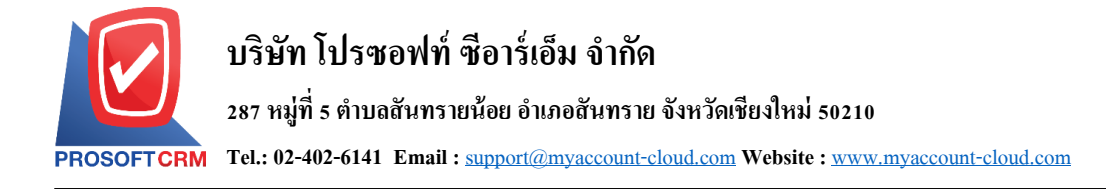

### <span id="page-22-0"></span>**การเปิ ดเอกสารลดหนี้เจ้าหนี้ โดยอ้างอิงเอกสารตั้งเจ้าหนี้อื่นๆ**

1. ผู้ใช้สามารถเปิดเอกสารลดหนี้เจ้าหนี้ โดยอ้างอิงเอกสารตั้งเจ้าหนี้อื่นๆ โดยกดเมนู "Accounting" > "Account Payable" > "ต้งัเจา้หน้ีอื่นๆ" ดังรูป

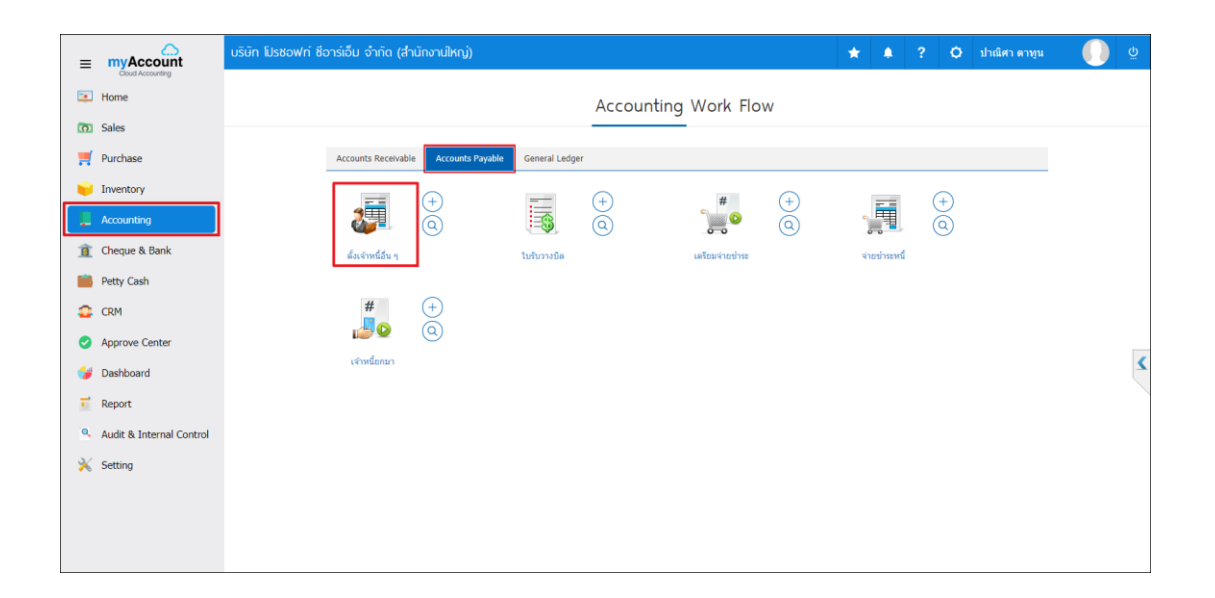

2. ระบบจะแสดงหน้าจอรายการตั้งเจ้าหนี้อื่นๆ ผู้ใช้ต้องเลือกเอกสารตั้งเจ้าหนี้อื่นๆ ที่มีสถานะ "Open" หรือ "Partial" เท่านั้น ดังรูป

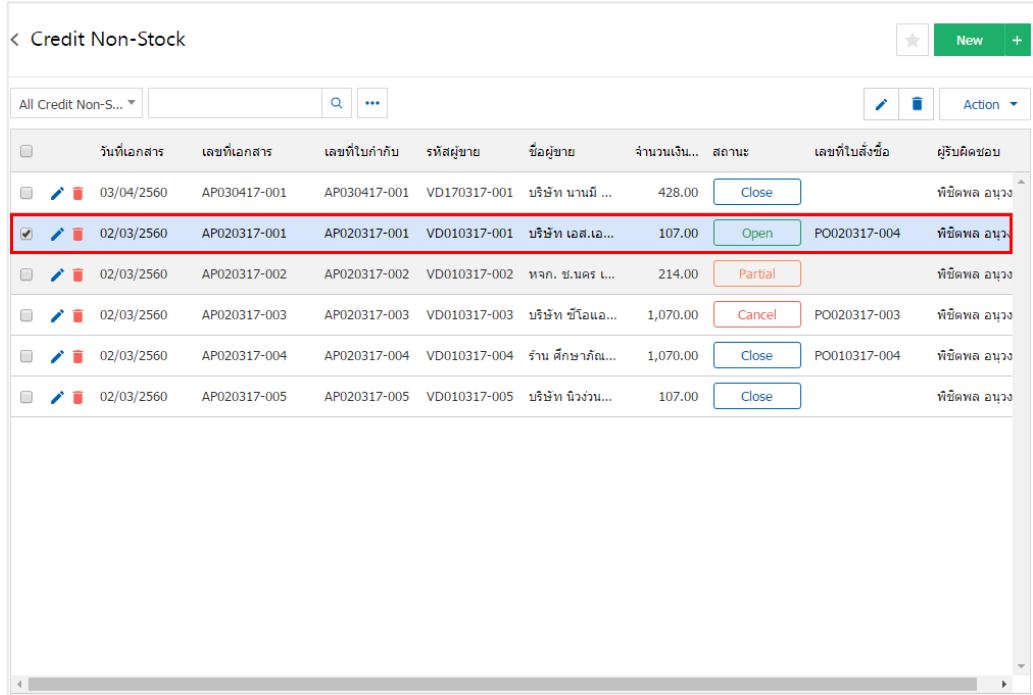

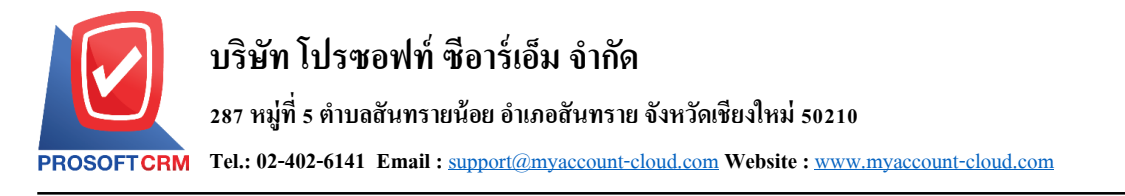

3. จากน้ันให้ผูใ้ช้กดปุ่ม "Action" ทางด้านขวาบนของหน้าจอโปรแกรม แล้วเลือกคา สั่ง "Create Credit Note" ระบบจะแสดง Pop – up เพื่อให้ผู้ใช้ยืนยันการเปิดเอกสารลดหนี้เจ้าหนี้ ดังรูป

24

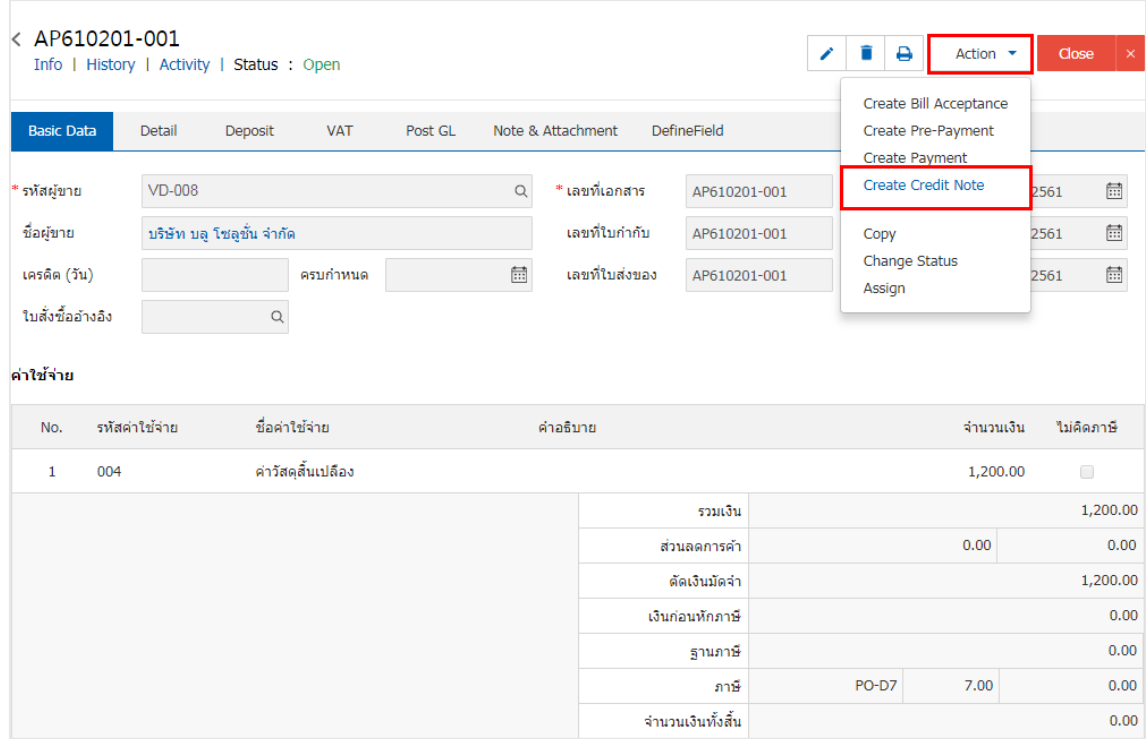

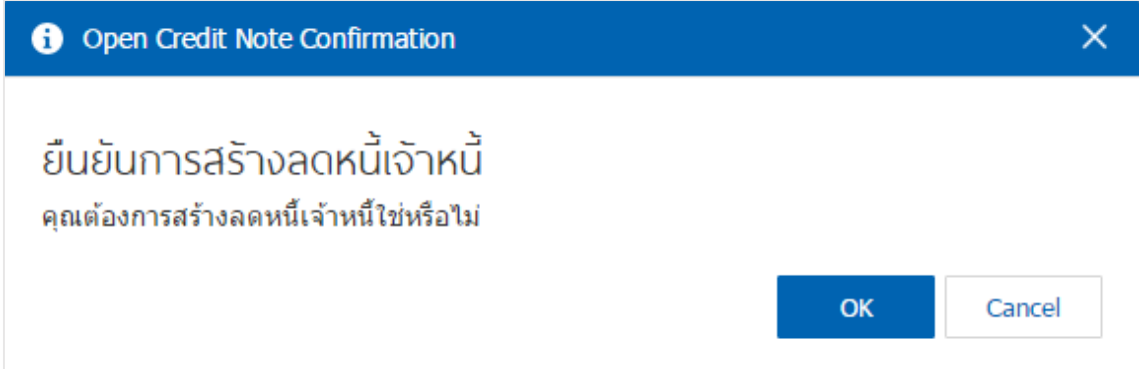

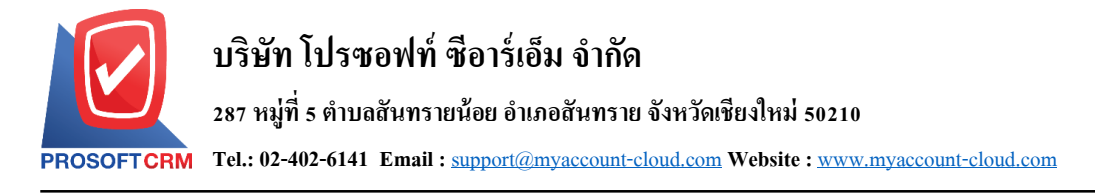

#### <span id="page-24-0"></span>**การดาว์นโหลด การพิมพ์และส่งอีเมล์เอกสารลดหนี้เจ้าหนี้**

1. เมื่อผู้ใช้สร้างเอกสารลดหนี้เจ้าหนี้เสร็จสิ้นแล้วต้องการดาว์นโหลด การพิมพ์ หรือส่งอีเมล์ ให้ผู้ใช้กดปุ่ม " · ทางด้านขวาบนของหน้าจอโปรแกรม ในหน้าจอรายละเอียดเอกสารลดหนี้เจ้าหนี้ ดังรูป

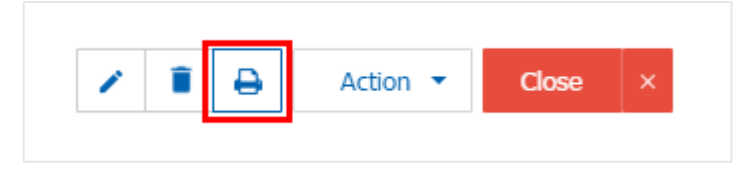

2. ระบบจะแสดงหน้าจอแบบฟอร์มเอกสารลดหนี้เจ้าหนี้ ผู้ใช้สามารถเลือกกดปุ่ม "Download" "Print" หรือ "Send Email" ทางด้านขวาบนของหน้าจอโปรแกรม ตามที่ผู้ใช้ต้องการได้ทันที ดังรูป

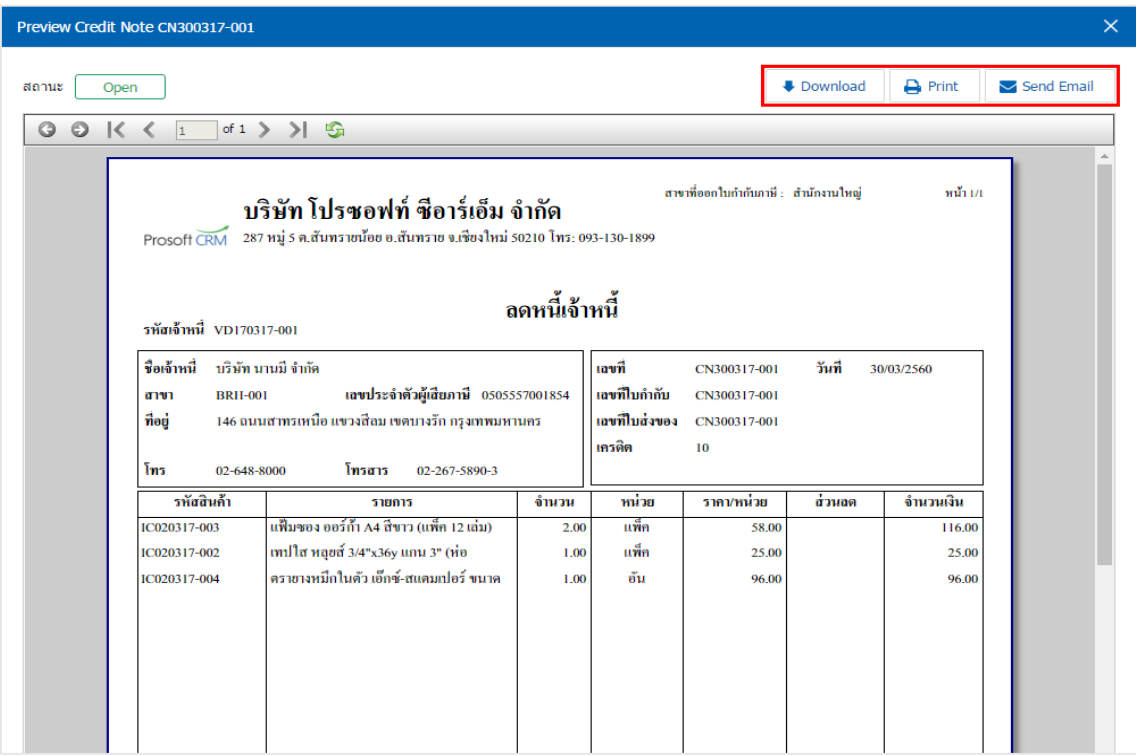

\* หมายเหตุ : ไฟลเ์อกสารลดหน้ีเจา้หน้ีจะอยใู่ นรูปแบบนามสกุล.pdf